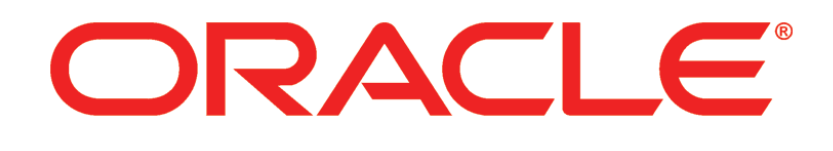

# **PRIMAVERA**

**P6 Web Services Administrator's Guide 8.0**

# <span id="page-1-0"></span>Copyright

Copyright © 2008, 2010, Oracle and/or its affiliates. All rights reserved.

The Programs (which include both the software and documentation) contain proprietary information; they are provided under a license agreement containing restrictions on use and disclosure and are also protected by copyright, patent, and other intellectual and industrial property laws. Reverse engineering, disassembly, or decompilation of the Programs, except to the extent required to obtain interoperability with other independently created software or as specified by law, is prohibited.

The information contained in this document is subject to change without notice. If you find any problems in the documentation, please report them to us in writing. This document is not warranted to be error-free. Except as may be expressly permitted in your license agreement for these Programs, no part of these Programs may be reproduced or transmitted in any form or by any means, electronic or mechanical, for any purpose.

The platform-specific hardware and software requirements included in this document were current when this document was published. However, because new platforms and operating system software versions might be certified after this document is published, review the certification matrix on the My Oracle Support (formerly OracleMetaLink) Web site for the most up-to-date list of certified hardware platforms and operating system versions. The My Oracle Support (formerly OracleMetaLink) Web site is available at the following URL:

http://metalink.oracle.com/

or

### http://support.oracle.com/

If the Programs are delivered to the United States Government or anyone licensing or using the Programs on behalf of the United States Government, the following notice is applicable: U.S. GOVERNMENT RIGHTS Programs, software, databases, and related documentation and technical data delivered to U.S. Government customers are "commercial computer software" or "commercial technical data" pursuant to the applicable Federal Acquisition Regulation and agency-specific supplemental regulations. As such, use, duplication, disclosure, modification, and adaptation of the Programs, including documentation and technical data, shall be subject to the licensing restrictions set forth in the applicable Oracle license agreement, and, to the extent applicable, the additional rights set forth in FAR 52.227-19, Commercial Computer Software -- Restricted Rights (June 1987). Oracle USA, Inc., 500 Oracle Parkway, Redwood City, CA 94065.

The Programs are not intended for use in any nuclear, aviation, mass transit, medical, or other inherently dangerous applications. It shall be the licensee's responsibility to take all appropriate fail-safe, backup, redundancy and other measures to ensure the safe use of such applications if the Programs are used for such purposes, and we disclaim liability for any damages caused by such use of the Programs.

Oracle and Primavera are registered trademarks of Oracle Corporation and/or its affiliates. Other names may be trademarks of their respective owners. The Programs may provide links to Web sites and access to content, products, and services from third parties. Oracle is not responsible for the availability of, or any content provided on, third-party Web sites. You bear all risks associated with the use of such content. If you choose to purchase any products or services from a third party, the relationship is directly between you and the third party. Oracle is not responsible for: (a) the quality of third-party products or services; or (b) fulfilling any of the terms of the agreement with the third party, including delivery of products or services and warranty obligations related to purchased products or services. Oracle is not responsible for any loss or damage of any sort that you may incur from dealing with any third party.

To view the P6 Commercial Notices and Disclosures for Documentation, go to the \Documentation\<language>\Notices and Disclosures folder of the P6 physical media or download.

# **Contents**

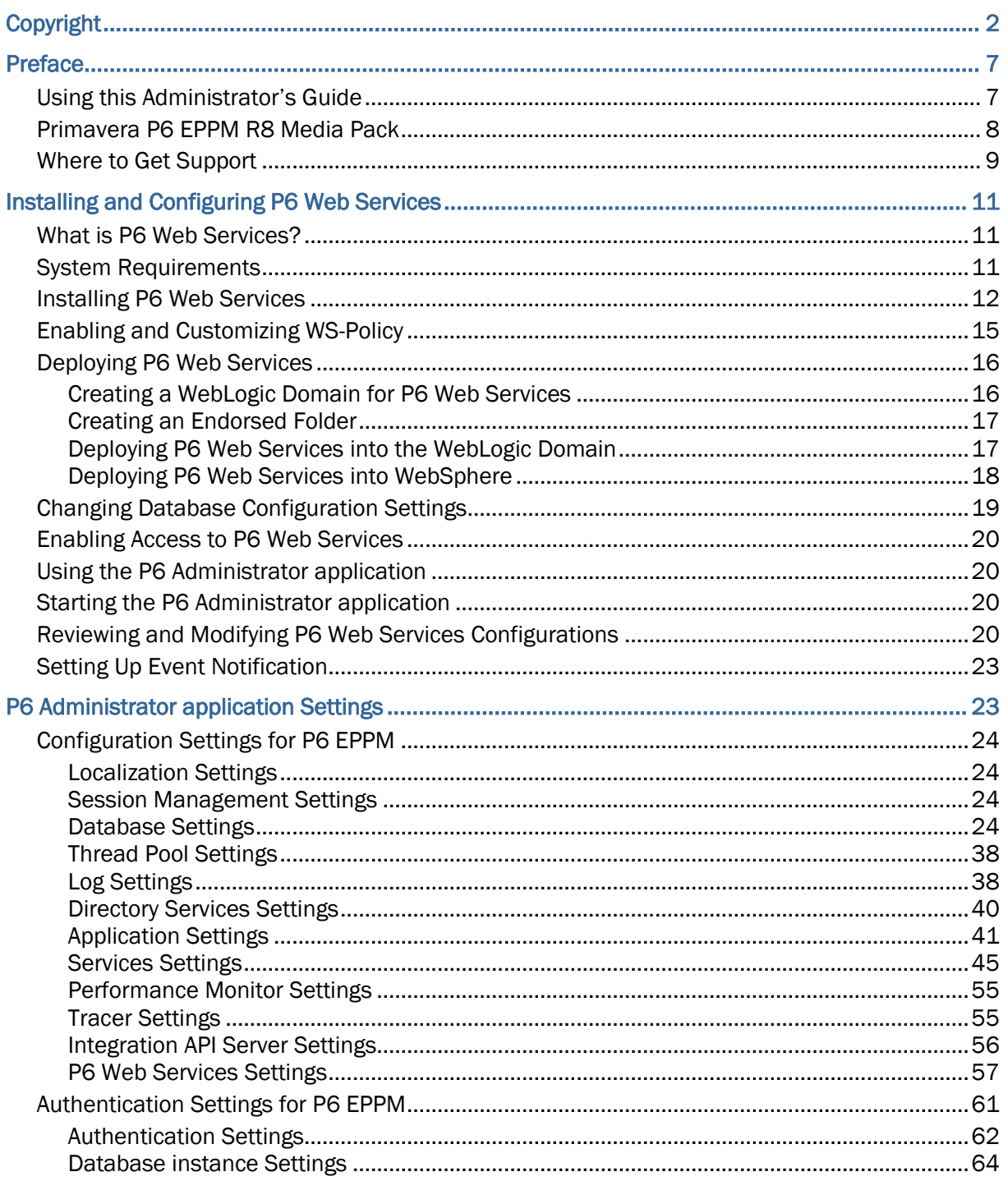

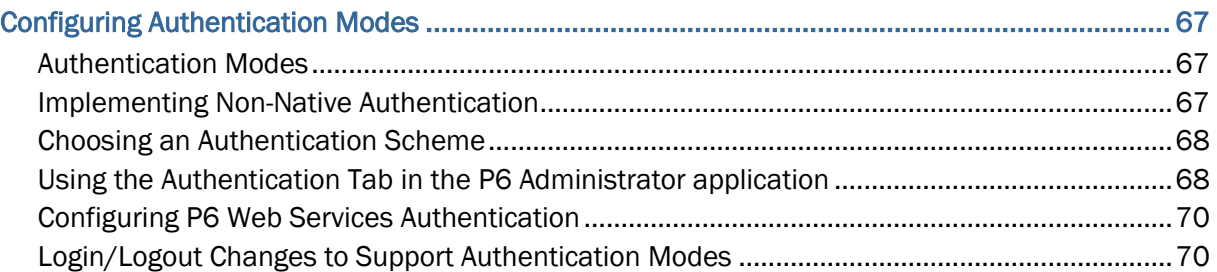

# **Chapter 1**

# <span id="page-6-0"></span>Preface

Oracle Primavera provides comprehensive, multiproject planning and control software, built on Oracle and Microsoft® SQL Server databases for organization-wide project management scalability. The P6 EPPM solution includes P6, which provides comprehensive project and resource management, project analysis across the organization, and allows users to access project management data via the Internet; P6 Progress Reporter, which enables Web-based team communication and time keeping; and P6 Professional, which provides a client/server connection for P6 EPPM power users.

P6 Web Services enables your organization to seamlessly integrate P6 EPPM functionality into other web-based applications using open standards, languages, and protocols, including XML, SOAP, and WSDL. P6 Web Services enables your organization to share P6 EPPM data between applications independent of operating system or programming language.

### In This Chapter

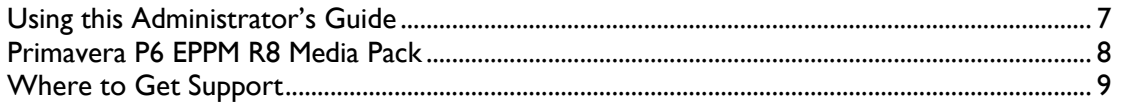

### <span id="page-6-1"></span>Using this Administrator's Guide

This guide describes the steps required to install P6 Web Services and how to configure it to use Native or LDAP authentication. It is organized as follows:

**Installing and Configuring P6 Web Services**: Describes how to install P6 Web Services and explains how to use the P6 Administrator application to review, modify, add, and delete P6 Web Services server configurations.

**Configuring Authentication Modes**: Describes the authentication modes available in this release and explains how to configure P6 Web Services to operate using Native or LDAP authentication.

### **Additional P6 Web Services documentation**:

The following P6 Web Services user documentation is available:

- ▶ The *Primavera P6 Web Services Programmer's Guide* is available in your P6 Web Services installation folder at \docs\ProgrammersGuide\index.html, or from the Windows Start menu, if you choose to install the documentation when installing P6 Web Services. If you do not install the documentation, this document is available in the same folder on the P6 Web Services physical media or download.
- ▶ The Primavera P6 Web Services Reference Manual is available in your P6 Web Services installation folder at \docs\ReferenceManual\index.html, or from the Windows Start menu, if you choose to install the documentation when installing P6 Web Services. If you do not install the documentation, this document is available in the same folder on the P6 Web Services physical media or download.

### <span id="page-7-0"></span>Primavera P6 EPPM R8 Media Pack

- **Primavera P6 Enterprise Project Portfolio Management Quick Install Guide**: Includes the Quick Install Guide.
- **Primavera P6 Documentation**: Includes all manuals and technical documents related to the installation, administration, and use of P6 EPPM components.
- **Primavera P6 EPPM R8:** Includes all files necessary to install P6 EPPM, sample reports, the BPM Connector, and the BPM sample workflows.
- **Primavera P6 EPPM Database Setup R8:** Includes all files for both manual and automatic application database setup.
- **Primavera P6 Professional R8 for EPPM**: Includes all files necessary to install P6 Professional, the optional and always connected Windows Client, P3 converter, and the P6 SDK.

**Note**: This is not an upgrade for P6 Professional 7.0 standalone.

 **Primavera P6 Integration API and P6 Web Services R8**: Includes all files necessary to install the P6 Integration API and P6 Web Services (can be licensed separately).

> **Note**: The P6 Integration API and P6 Web Services should be licensed by developers who are not licensed for P6 EPPM, but who need access to applications created using P6 Web Services, P6 Integration API, or both.

- **Primavera P6 Reporting Database R2.1**: Includes all files necessary to install P6 Reporting Database (must be licensed separately).
- **Primavera P6 Analytics R1.1**: Includes all files necessary to install P6 Analytics (must be licensed separately). It also includes all files necessary to install P6 Reporting Database R2.1.
- **Primavera P6 Tools R8:** Includes P6 Compression Server, SharePoint Connector, and the OIM Connector.
- **Primavera P6 Progress Reporter R8:** Includes all files necessary to install P6 Progress Reporter (can be licensed separately).
- *Dracle Content Server 10gR3: Included in the Microsoft Windows and Linux platform versions of* the media pack. The one provided is 10.1.3.3.3, and you should apply the 10.1.3.4.1 patch update. Contains all files necessary to install Oracle Universal Content Management for use with the Primavera P6 EPPM R8 Media Pack. For information on installing Oracle Content Server, visit *http://www.oracle.com/technology/documentation/oecm.html*. Please note the following license restrictions for this version of Oracle Content Server:
	- It is a restricted use license and is only included with a P6 EPPM license. Customers licensed for P6 EPPM under legacy Primavera licensing who would like to take advantage of the restricted use license of Oracle Content Server, should contact their Sales representative to migrate their licenses to the current Oracle offerings.
	- It is only valid for workspaces or folders that are built from P6 EPPM and repositories that store P6 EPPM documents, artifacts, and work products. Manually creating any workspaces, folders, repositories, etc. outside of P6 EPPM applications will trigger a full-use license.
	- ▶ Only licensed P6 EPPM application users can access the repository.
- **Oracle WebLogic Server 11gR1 (10.3.3.0)**: Included in the Microsoft Windows, Linux, HP-UX, and Sun Solaris platform versions of the media pack. Contains all files necessary to install Oracle WebLogic Server for use with the Primavera P6 EPPM R8 Media Pack. For information on installing Oracle WebLogic Server, visit *http://oracle.com/technology/documentation/bea.html*. Please note the following license restrictions for this version of Oracle WebLogic Server:
	- It is a restricted use license and is only included with a P6 EPPM license. Customers licensed for P6 EPPM under legacy Primavera licensing who would like to take advantage of the restricted use license of Oracle Weblogic Server, should contact their Sales representative to migrate their licenses to the current Oracle offerings.
	- ▶ P6 is the only application that can be deployed to the WebLogic Server instance. No other applications can be deployed.
	- ▶ It does not include the use of features in the Enterprise Edition or Suite version of Oracle WebLogic Server; it is restricted to the use of features included in the Standard version.
	- $\triangleright$  It does not include the use of clustering, coherence, or Enterprise JavaBeans (EJBs). For example, clustering the P6 EPPM instance will trigger a full-use license.
- **JRockit Real Time 4.0 for Java SE 6**: Included in the Microsoft Windows and Linux platform versions of the media pack. Contains all files necessary to install JRockit for use with Oracle WebLogic Server 11gR1 (64-bit). For information on installing Oracle WebLogic Server, visit *http://oracle.com/technology/documentation/bea.html*. Please note the following license restrictions for this version of JRockit:
	- **It is a restricted use license and is only included with a P6 EPPM license. Customers licensed for P6** EPPM under legacy Primavera licensing who would like to take advantage of the restricted use license of JRockit, should contact their Sales representative to migrate their licenses to the current Oracle offerings.
	- It can be used for only P6 EPPM servers.
	- $\blacktriangleright$  It is a runtime license that does not allow the use of JRockit for other applications or instances.
- **Oracle BI Publisher**: Included in the Microsoft Windows and Linux platform versions of the media pack. Contains all files necessary to install Oracle BI Publisher. Valid for users to schedule/execute/run reports within the Primavera application. Any users who need to customize or create new reports will need a full-use license of BI Publisher. You should also apply the following patch update "Patch 10256764: UPDATE FOR BI PUBLISHER ENTERPRISE 10.1.3.4.1 NOVEMBER 2010"

### <span id="page-8-0"></span>Where to Get Support

If you have a question about using Oracle Primavera products that you or your network administrator cannot resolve with information in the documentation or help, go to:

#### *http://www.oracle.com/us/support/index.html*

This page provides the latest information on contacting Oracle Global Customer Support and the support renewals process.

Go to *http://download.oracle.com/docs/cd/E17266\_01/index.htm* for the latest updates to the P6 EPPM 8.0 Documentation library.

# <span id="page-10-0"></span>Installing and Configuring P6 Web Services

This chapter describes how to install P6 Web Services. In addition, this chapter explains how to use the P6 Administrator application to review, modify, add, and delete P6 Web Services server configurations.

### In This Chapter

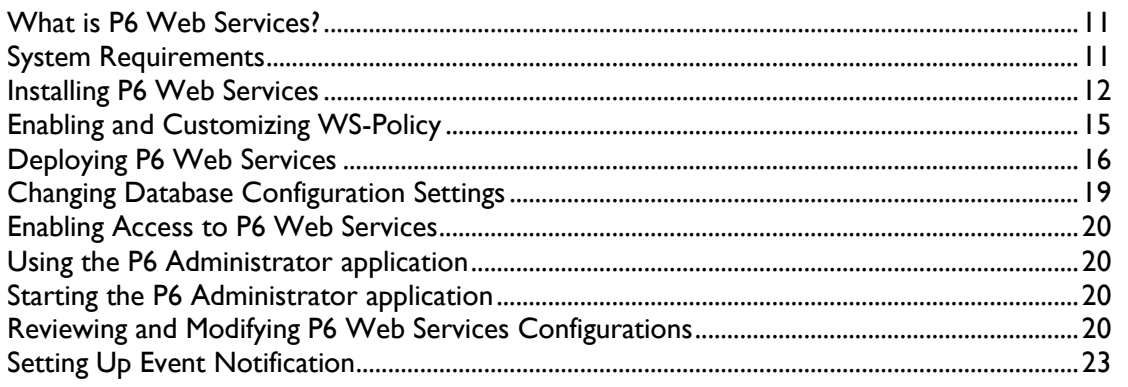

### <span id="page-10-1"></span>What is P6 Web Services?

P6 Web Services uses web services open standards (XML, SOAP, and WSDL) to enable developers to seamlessly integrate P6's project management functionality into other applications.

Using P6 Web Services, organizations can share P6 project management data between applications independent of operating system or programming language.

### <span id="page-10-2"></span>System Requirements

P6 Web Services has the following system requirements for installation:

### **Apache CXF Requirements**

- ▶ You must install the services framework Apache CXF version 2.2.7 before installing P6 Web Services. You can download Apache CXF from the following Web site: *http://archive.apache.org/dist/cxf/2.2.7* (*<http://archive.apache.org/dist/cxf/2.2.7>*). After launching the site, you must select the download files that correspond to your operating system and then extract the file to a folder on your local machine.
	- For machines running Windows, click **apache-cxf-2.2.7.zip**.
	- For machines running Linux or Solaris, click **apache-cxf-2.2.7.tar.gz**.

▶ You must create a CXF HOME environment variable before beginning the P6 Web Services installation. To set the environment variable on Windows, from the **Start** menu or Windows Explorer, right-click **My Computer**, and then click **Properties**. In the System Properties dialog box, click the **Advanced** tab, and then click **Environment Variables**. In the **Environment Variables**  dialog box, select a variable and click **Edit**. In the Edit User Variable dialog box, enter CXF\_HOME in the **Variable name** field. In the **Variable value** field, type the location of Apache CXF on your local machine; for example, C:\apache-cxf-2.2.7. Click **OK** and exit out of the open dialog boxes.

### **Java Runtime Environment Requirements**

- Before installing P6 Web Services, you need to install the Java Development Kit (JDK), version 1.6.x, also known as J2SE 6.0. While P6 Web Services is compatible with any 1.6 version, Oracle recommends that you use Update 20. The Integrated Development Environment (IDE) you use to create code must work with this version.
- ▶ You can download the Java JDK from the Sun Microsystems Web site (*http://www.oracle.com/technetwork/java/archive-139210.html*).
- ▶ The WAR file should be deployed in a supported application server running the Java Runtime Environment (JRE), version 1.6.x, also known as J2SE 6.0.

### **Supported Operating Systems**

▶ P6 Web Services is fully supported on Windows, Linux, and the following Unix operating systems: Solaris, HP, AIX.

### **Notes**:

- For the full list of supported operating systems and database versions, refer to the Tested Configurations.pdf file, which is provided in the \Documentation\<language>\Tested\_Configurations folder on the P6 EPPM physical media or download.
- Even though the JRE and JDK are available on other operating systems, they have not been tested by Oracle Primavera.

### **Project Management Database**

▶ You must install a P6 (version 8.0) project management database (Oracle, and SQLServer are supported).

### **Application Servers**

P6 Web Services requires one of the following supported application servers:

- ▶ Oracle WebLogic IIg RI (10.3.3.0)
- ▶ IBM WebSphere 7.0

### <span id="page-11-0"></span>Installing P6 Web Services

Before installing P6 Web Services, you need to install the project management database and P6 (R8). For information on installing the project management database and the client application, see the *Oracle Primavera P6 Administrator's Guide*, which is provided in the \Documentation\<language> folder on the P6 EPPM physical media or download.

The P6 Web Services Installer provides a wizard to guide you through the installation process, which includes installing the P6 Web Services client-side and server-side libraries and setting up and configuring the P6 Web Services database. Before you start the installation, make sure you set the JAVA\_HOME and CXF\_HOME environment variables. For information on setting the CXF\_HOME environment variable, refer to Apache CXF Requirements. Due to the global nature of the OUI (Oracle Universal Installer), the OUI online help is not applicable for installing or uninstalling P6 Web Services or for references to P6 documentation. Instead, refer to the installation instructions in this section.

To Install P6 Web Services:

- 1) From the **Web\_Services\Web\_Services** folder of the physical media or download location, run one of the following depending on your system type:
	- If you are installing on a Microsoft Windows system, navigate to the **win\Disk1\install** directory and then double-click on the **setup.exe** file.
	- If you are installing on a non-Microsoft Windows system:
		- 1. Enter the following command: **cd <Operating System>/Disk1/install**

**Note**: Replace **<Operating System>** with **solaris\_64**, **linux**, **hp\_64**, or **aix\_64-5L**.

- 2. Enter the following commands: **chmod 755 runInstaller**, **chmod 755 unzip**, and **./runInstaller**
- 3. Click **Next**.
- 2) On the **Welcome** page, click **Next**.
- 3) In the **Select Installation Type** dialog box, select **Typical** to install all of the P6 Web Services software.
	- A **Typical** installation installs all required files for both client-side and server-side operation, as well as demo applications and documentation.
	- A **Custom** installation enables you to select the components you want to install. If you select this option, select the components you want to install on the following page, then click **Next**.
- 4) In the **Specify Home Details. . .** dialog box:
	- a. Enter an appropriate name for P6 Web Services in the **Name** field.
	- b. Specify the installation location for the P6 Web Services files in the **Path** field.

**Note**: P6 Web Services does not have to be installed on the same server as P6.

- c. Click **Next**.
- 5) In the **Information** dialog box, review the text and click **Next**.
- 6) In the **JDK Home Directory** dialog box, type or browse to the location where the JDK is installed.

**Note**: In the **Choose Apache CXF Home Directory** dialog box, the setup automatically detects the location of your Apache CXF installation, if you specified the CXF\_HOME environment variable. If you did not specify this environment variable, type the location of Apache CXF 2.2.7 on your local machine, or click **Browse** to select it.

7) In the **Summary** dialog box, click **Install**.

**Note**: After the P6 Web Services files are installed, the **Configuration Assistants** dialog box opens. Do not close this dialog box. After a short time, the **Setup and Configuration of the Primavera Database** dialog box will open.

8) In the **Setup and Configuration of the Primavera Database** dialog box, select the database type (Oracle or SQL).

> **Note**: P6 Web Services requires **pubuser** access (in the **User Name** field) to the database. The database name, host address, and host port are specific to your Oracle or MS SQL Server installation. **Database Host Port** displays the default port for the database type you selected. You can edit this port.

- 9) In the **Please enter the following information...** dialog box, specify the database connection parameters.
	- $\triangleright$  To use the SSL protocol to securely communicate between the application server and the database server, select the **SSL** option. If you select the **SSL** option, you must specify an SSL-enabled port number in the **Database Host Port** field. Using the SSL protocol will impact database performance.
	- For a standard configuration, set the **Public Group ID** must to 1.
	- If there is an existing P6 configuration, in the **The installer has detected. . .** dialog box, you can choose whether you want to use it, or create a new configuration.

#### **Note**:

- **If you are upgrading from a previous version of P6 against the same database,** choose the option to create a new configuration. This is necessary to accommodate newly added configuration settings.
- **If there is no existing P6 configuration, the The installer has detected...** dialog box does not appear and the installation process automatically creates a default configuration named Primavera Configuration. You can edit the settings for this configuration through the P6 Administrator application.
- 10) When the message displays to confirm that the database configuration has completed successfully, click **OK**.
- 11) On the **End of Installation** screen, click **Exit**, then click **OK**.

**Note**: P6 Web Services will not appear in the **Add or Remove Programs** list in Windows. If you need to uninstall P6 Web Services, run the OUI (Oracle Universal Installer).

### **Tips**

- ▶ For the full list of tested configurations for P6 Web Services, go to the \Documentation\<language>\Tested\_Configurations folder of the P6 EPPM physical media or download.
- You can later change the configuration or database type through the P6 Web Services **Database Configuration Setup** wizard.
- The following shortcuts are added to the P6 Web Services entry in your Start menu:
	- Demo
	- Documentation (includes *P6 EPPM P6 Web Services Administrator's Guide*, *Programmer's Guide*, Readme, and Reference Manual)
	- ▶ Database Configuration
	- ▶ Primavera Administrator
- ▶ The Java JAX-WS Demo is installed along with demo source code in the \demo folder of the P6 Web Services installation directory.

### <span id="page-14-0"></span>Enabling and Customizing WS-Policy

P6 Web Services uses an external attachment file to support WS-Policy. Since the reference to the external file is commented out in the default P6 Web Services installation, WS-Policy for P6 Web Services is disabled by default. However, you can enable WS-Policy by uncommenting the reference to the external file before deploying P6 Web Services to the server.

The external file, policies.xml, asserts that HTTPS and WS-Addressing is required for all of the P6 Web Services. However, if you want to remove one or both of these requirements from a specific P6 Web Services, you can customize WS-Policy by removing the HTTPS and/or WS-Addressing assertions for that service from the external attachment file.

To enable and customize WS-Policy:

- 1) Extract the cxf.xml and policies.xml files from the p6ws.war file.
	- a. Ensure that the **JAVA\_HOME** variable has been set correctly and that **%JAVA\_HOME%\bin** has been added to your system path.
	- b. Navigate to the location of the **p6ws.war** file and use the following commands to extract the **cxf.xml** and **policies.xml** files:
		- **jar xf p6ws.war WEB-INF/classes/cxf.xml**
		- **jar xf p6ws.war WEB-INF/classes/policies.xml**
- 2) Uncomment the reference in the cxf.xml file to the external attachment file.
	- a. Open the **cxf.xml** file in a text editor.
	- b. Find following lines in the cxf.xml file:
		- **<!--**
		- **<p:externalAttachment location="classpath:/policies.xml"/>**
		- **-->**
	- c. Remove the lines beginning with **<!--** and **-->** to uncomment the external file reference.
- 3) Customize the policies.xml file.
	- a. Open the **policies.xml** in a text editor.
	- b. Customize the HTTPS Policy definitions section. For example, to remove the requirement to use HTTPS with the Spread service remove or comment out the following lines from the **HTTPS Policy definitions** section of the **policies.xml** file:
		- **<wsa:EndpointReference>**
		- **<wsa:Address>/SpreadService</wsa:Address>**
		- **</wsa:EndpointReference>**
- c. Customize the WS Addressing Policy definitions section. For example, to remove the requirement to use WS Addressing with the Spread service remove or comment out the following lines from the **WS Addressing Policy definitions** section of the **policies.xml** file:
	- **<wsa:EndpointReference>**
	- **<wsa:Address>/SpreadService</wsa:Address>**
	- **</wsa:EndpointReference>**
- 4) Update the p6ws.war file with the new cxf.xml file and policies.xml files.
	- a. Make sure that you are in the same directory as the **p6ws.war** file.
		- b. Use the following commands to update the **p6ws.war** file:
			- **jar uf p6ws.war WEB-INF/classes/cxf.xml**
			- **jar uf p6ws.war WEB-INF/classes/policies.xml**

### **Tips**

- The default policies.xml file is separated into two sections:
	- $\triangleright$  A top section which contains policy expressions for requiring HTTPS connections from clients.
	- ▶ A bottom section which contains policy expressions for requiring WS-Addressing (WS-Addressing is configured using the <Addressing> policy expression).

### <span id="page-15-0"></span>Deploying P6 Web Services

You can deploy P6 Web Services on the application servers that support JDK/JRE 1.6.x: Oracle WebLogic 11g R1 (10.3.3.0) or IBM WebSphere 7.0 server. Refer to your application server documentation for detailed deployment instructions. P6 Web Services supports the HTTPS communication protocol. Refer to the appropriate application server documentation for instructions on configuring HTTPS on your application server.

Deploying P6 Web Services into Weblogic involves three procedures:

- 1) Create a WebLogic domain for the P6 Web Services application. See *Creating a WebLogic Domain for P6 Web Services* (on page [16\)](#page-15-1).
- 2) Create an endorsed folder to contain the jar file from the <CXF\_HOME>/lib folder. See *Creating an Endorsed Folder* (on page [17\)](#page-16-0).
- 3) Deploy P6 Web Services into the WebLogic domain. See *Deploying P6 Web Services into the WebLogic Domain* (on page [17\)](#page-16-1).

### <span id="page-15-1"></span>Creating a WebLogic Domain for P6 Web Services

To create a WebLogic domain:

- 1) Run the **Oracle WebLogic Configuration Wizard**.
- 2) On the **Oracle WebLogic Configuration Wizard Welcome** page, select **Create a new WebLogic domain** and click **Next**.
	- If the **Select Domain Source** page displays, click **Next**.
- 3) On the **Configure Administrator Username and Password** page:
	- a. In the **Name** field, enter your user name.
- b. In the **User password** field, enter your password information.
- c. In the **Confirm user password** field, reenter your password.
- d. Click **Next**.
- 4) On the **Configure Server Start Mode and JDK** page:
	- a. In the **WebLogic Domain Startup Mode** pane, select **Production Mode**.
	- b. In the **JDK Selection** pane, select one of the options.
		- If you select **Available JDKs**, click one of the JDKs and click **Next**.
		- If you select **Other JDK**, enter or browse for a location in the **Location** field and click **Next**.
- 5) On the **Customize Environment and Services Settings** page, click **Next**.
- 6) In the **Create WebLogic Domain** window, enter the domain and location information and click **Create**.
- 7) In the **Creating Domain** window, select the **Start Admin Server** option and click **Done**.
- 8) When prompted, enter the administrator user name and password.

### <span id="page-16-0"></span>Creating an Endorsed Folder

To create an endorsed folder:

- 1) Locate the folder that contains the JDK you used when you created the WebLogic domain. This folder is known as <JDK\_HOME>.
	- $\blacktriangleright$  If it does not already exist, create the following endorsed folder: **<JDK\_HOME>/jre/lib/endorsed**
- 2) In the **<CXF\_HOME>/lib** folder, locate the **saaj-impl-1.3.2.jar** file and copy it to the endorsed folder.
- 3) Restart the WebLogic domain.

<span id="page-16-1"></span>Deploying P6 Web Services into the WebLogic Domain

To deploy P6 Web Services into the WebLogic domain:

- 1) On the **Welcome** page of the WebLogic **Administration Console**, log in using the administrator user name and password that you configured in the *Creating a WebLogic Domain for P6 Web Services* (on page [16\)](#page-15-1) topic.
- 2) In the WebLogic **Administration Console**:
	- a. In the **Change Center** pane, click **Lock & Edit**.
	- b. In the **Domain Structure** pane, click **Deployments**.
	- c. In the **Summary of Deployments** pane, click **Install**.
	- d. In the **Path to the new application** pane, specify the path to the war file in the **p6wshome** folder and click **Next**. For example: **c:\p6wshome\server\p6ws.war**
	- e. In the **Install Application Assistant** pane, select **Install this deployment as an application** and click **Next**.
	- f. In the **Install Application Assistant** pane, click **Next** to accept the default options.
	- g. Review the configuration settings you have chosen and click **Finish** to complete the installation.
- 3) In the **Settings for p6ws** window, click **Save**.
- 4) In the WebLogic **Administration Console**:
	- a. In the **Change Center** pane, click **Activate Changes**.
	- b. In the **Domain Structure** pane, click **Deployments**.
	- c. In the **Summary of Deployments** pane:
		- 1. Select **p6ws**.
		- 2. Click the down arrow to the right of the **Start** button and click **Servicing all requests**.
	- d. In the **Start Application Assistant** pane, click **Yes**.
	- e. In the **Summary of Deployments** pane, click the **start Running** link in the **State** column of the row that contains **p6ws**.
	- f. In the **Domain Structure** pane, click **Deployments**.

**Note**: The **p6ws** state column should be **Active**.

- 5) Before starting P6 Web Services, add the following JVM option to the startWeblogic startup script:
	- ▶ On Windows:

**set JAVA\_OPTIONS=%SAVE\_JAVA\_OPTIONS% -Djavax.xml.soap.MessageFactory=com.sun.xml.messaging.saaj.soap.ver1\_1.SOAPM essageFactory1\_1Impl -Djavax.xml.soap.SOAPConnectionFactory=weblogic.wsee.saaj.SOAPConnectionFa ctoryImpl**

▶ On Linux:

**JAVA\_OPTIONS="\${SAVE\_JAVA\_OPTIONS} -Djavax.xml.soap.MessageFactory=com.sun.xml.messaging.saaj.soap.ver1\_1.SOAPM**

**essageFactory1\_1Impl -Djavax.xml.soap.SOAPConnectionFactory=weblogic.wsee.saaj.SOAPConnectionFa ctoryImpl"**

<span id="page-17-0"></span>Deploying P6 Web Services into WebSphere

Before you deploy P6 Web Services into WebSphere, perform the following steps to prepare WebSphere for P6 Web Services:

- 1) Ensure that WebSphere is installed in a location that does not have spaces in its path.
- 2) If it does not exist, create a folder named **app** under the folder: **<WebSphere\_Installation\_Folder>/lib**
- 3) Download the jaxp jar files from the following location: **https://jaxp.dev.java.net/1.4/index.html**
- 4) Run the following command from the command line to expand the jar files: **java -jar JAXP\_142.jar**
- 5) Copy the **jaxp-ri.jar** jar file from the **<jaxp\_installation\_folder>/lib** to the **app** folder you created.

To deploy P6 Web Services into WebSphere:

- 1) Start the **WebSphere Application Server**.
- 2) Launch the **WebSphere Application Server Administrative Console**.
- 3) In the **WebSphere Application Server Administrative Console**, expand **Applications** and click **New Application**/**New Enterprise Application**.
- 4) In the **Path to the new application** dialog:
	- a. Specify the path to the war file in the **p6wshome** folder. For example: **c:\p6wshome\server\p6ws.war**
	- b. Click **Next.**
- 5) In the **How do you want to install the application** dialog:
	- a. Select the **Fast Path** option and click **Next**.
	- b. In the **Step 1** section **Select Installation Options**, select the **Deploy Web Services** option, then click **Next**.
	- c. In the **Step 2** section **Map Modules to Servers**, select the **cxf** option, and click **Next**.
	- d. In the **Step 3** section **Map Virtual Host for Web Modules**, select the **cxf** option, and click **Next**.
	- e. In the **Step 4** section **Map context roots for Web module**, for the **Context Root**, type **/p6ws** then click **Next**.
	- f. In the **Step 5** screen **Summary**, click **Finish**. Note that the application war file is now deploying and this process can take several minutes.
	- g. To save the master WebSphere configuration, click **Save**. This process can take several minutes.
- 6) On the **Administrative Console** main page:
	- a. Expand **Application Types** under **Applications**.
	- b. Click **WebSphere enterprise applications**. and select the option next to **p6ws\_ war**.
	- c. Click **Start**.

### <span id="page-18-0"></span>Changing Database Configuration Settings

The Primavera Database Configuration wizard lets you create a new configuration or switch to a different configuration than the one specified during P6 Web Services installation.

The database you connect to during the installation stores one or more P6 Web Services configurations. Each configuration specifies a set of configurable parameters that determine how P6 Web Services operates. The first time you install P6 Web Services, if no configuration exists in the database, you must create a new configuration. For subsequent installs, you can choose an existing configuration or create a new one. After installation, you can use the Database Configuration wizard to select a different P6 Web Services configuration or create a new one.

> **Note**: After selecting a different P6 Web Services configuration or creating a new configuration, you must stop and restart the server for the changes to take effect.

### **Starting the Database Configuration wizard**

- On Windows, from the **Start** menu, choose **Programs > Oracle - Primavera P6 > Primavera P6 Web Services > Database Configuration**.
- On Solaris/Linux, change to the Primavera WebServices directory under the application server install directory and run the **dbconfig.sh script**.

### <span id="page-19-0"></span>Enabling Access to P6 Web Services

You can enable access to P6 Web Services for any user defined in P6.

**Note**: For more information on creating users and enabling access to applications, refer to the *Oracle Primavera P6 Administrator's Guide*, which is available in the \Documentation\<language> folder of the P6 EPPM physical media or download.

To enable access to P6 Web Services:

- 1) Log on to P6 as a user with administrative privileges.
- 2) On the **Administer** menu, choose **User Access**.
- 3) On the **User Access** page, click **Users**.
- 4) On the **Users** page, select the appropriate user and click the **Module Access** detail window.
- 5) In the **Module Access** detail window, select the **Access** option for to **Web Services**.
- 6) On the **Users** page, click **Save**.

### <span id="page-19-1"></span>Using the P6 Administrator application

As the system administrator, you can use the P6 Administrator application to review, modify, add, and delete server configurations. P6 Web Services server configurations are stored in the database specified during installation. These configurations contain all of the settings used to run the P6 Web Services server.

> **Caution**: Only experienced administrators should use the P6 Administrator application to modify configuration settings.

### <span id="page-19-2"></span>Starting the P6 Administrator application

After launching the P6 Administrator application, you will be prompted for a database level password for the **privuser** account.

#### **Starting the P6 Administrator application**

- On Windows, from the **Start** menu, choose **Programs > Oracle - Primavera P6 > Primavera P6 Web Services > Primavera Administrator**.
- On Solaris/Linux, change to the **primavera-p6ws-8.0** directory under the application server install directory and run the **admin.sh script**.

### <span id="page-19-3"></span>Reviewing and Modifying P6 Web Services Configurations

The P6 Administrator application of P6 presents configuration settings in a tabbed dialog box. The Configurations and Authentication tabs display the current configurations and settings. The Log tab displays a history of configuration changes, additions, or deletions.

**Change a setting value** To change a setting value:

- 1) Click the **Configurations** or **Authentication** tab to display a hierarchical view of the settings.
- 2) Expand the folders, as needed, to display the setting.

3) Triple-click the setting name.

**Note**: On Windows, you can also press F2 to change to Edit mode.

4) Type a new value.

**Return a setting to its default value** To return a setting to its default value:

- 1) Select the setting name.
- 2) Right-click on the setting name and choose **Revert to default value**.

**Add P6 Web Services configurations** To create a new configuration, you can duplicate an existing configuration.

- ▶ To duplicate a configuration, select the configuration name in **Tree View**, then right-click and choose **Duplicate**. Enter a name for the configuration, then click **OK**. Edit the settings as needed.
- To create a new configuration based on factory default settings, right-click on **Factory Defaults** in **Tree View** and choose **Duplicate**.

### **Add database instances to a configuration**

P6 Web Services enables you to access data from different project management databases. When you configure P6 Web Services to support multiple database instances, you can choose the instance you want at login.

To add a new database instance to a P6 Web Services configuration, duplicate an existing instance.

To duplicate a database instance, select the icon representing the instance, then right-click and choose Duplicate. Enter a unique name for the new instance and edit other settings as needed.

### **Delete P6 Web Services configurations and database instances**

To delete a configuration or database instance, select it, then right-click and choose Delete.

You cannot delete the Factory Defaults configuration. You can delete any custom configuration, but not all of them. There must always be at least one custom configuration.

You can delete any database instance associated with a configuration, but not all of them. Each configuration must have at least one database instance.

### **Database driver configurations**

The following table lists the database drivers P6 Web Services supports for each application server/database configuration. Use the Database. Instance. Driver configuration setting to specify the database driver you are using.

> **Note: For more information, see** Database. Instance. Driver and Database.Instance.URL in P6 Administrator Application Settings. For information on the P6 Administrator application, refer to About the P6 Administrator application.

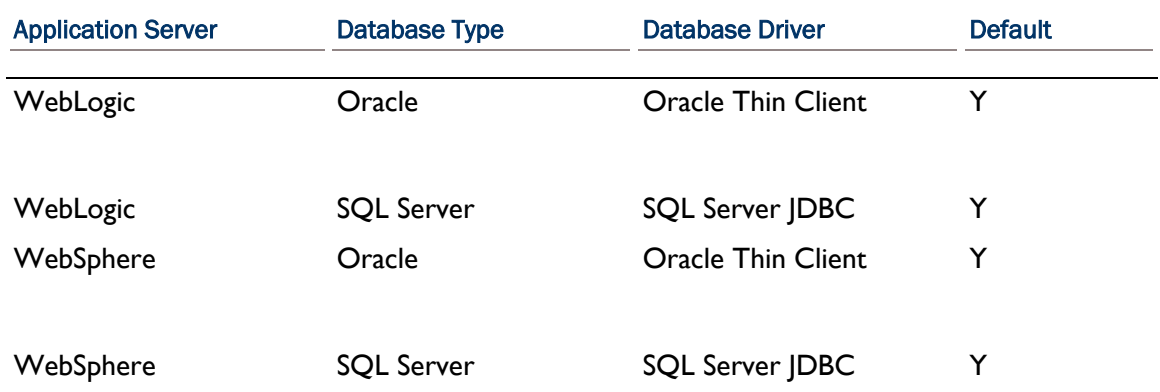

### **Configure P6 Web Services Authentication**

P6 Web Services uses a single configuration setting to support authentication.

Authentication.Mode

Because one P6 Web Services server instance can control more than one database, in addition to specifying an authentication mode for a database through the Authentication Configuration wizard, use the Authentication. Mode configuration setting to specify the overall mode you want to use for the P6 Web Services server. For LDAP authentication with secure communication (SSL) between the P6 Web Services server and the LDAP server, two additional configuration settings are required.

For more information about each of these settings, refer to the Authentication Settings.

**Note**: A P6 Web Services configuration might include database instances that are not set to the same authentication mode as the P6 Web Services server. If a user connects and requests a database that is set to a different authentication mode than the P6 Web Services server, an error message displays. The user must select a database that matches the authentication mode set for the P6 Web Services server.

### **Configure Setting for WebLogic on Microsoft SQL Server 2005 Databases**

The following instructions apply when using Microsoft SQL Server 2005 databases. If the Microsoft SQL Server database is localized or installed on a localized operating system, it is necessary to use the SET DATEFORMAT setting in the P6 Administrator application. To use the SET DATEFORMAT setting, follow these steps:

- 1) In the P6 Administrator application, locate the **Database** folder for the Microsoft SQL Server database used by P6 Web Services.
- 2) In the **Database** folder, expand the appropriate **Instance** folder and then the **Session Settings** folder (choices will be from 1 to 5).
- 3) Use the following syntax to add a **Session Setting**:

### **set DATEFORMAT ymd**

- 4) Save the change.
- 5) Restart the application server, and the change will immediately take effect.

### **Tips**

- ▶ To display brief setting descriptions for configuration and authentication settings, select **Show tool tips** on the **Configurations** tab. Then, position the mouse over a setting to read the popup description.
- ▶ You cannot edit the **Factory Default** configuration settings; you can only modify custom configurations.
- Configurations highlighted in red are out of date. Oracle recommends that you update these configurations. To do so, right-click the outdated configuration and select **Update to latest version**.

### <span id="page-22-0"></span>Setting Up Event Notification

Depending on administrative settings, events can be triggered when the P6, P6 Web Services, or P6 Integration API is used to update or create objects in the P6 EPPM database. When a change triggers an event, the P6 EPPM Event Notification system sends the event message to a user configured message queue. If you are planning to use Event Notification with P6 EPPM products, follow the steps in the *Using Events With P6 Event Notification* document to work with your Java Messaging Service (JMS), the application server, and P6 EPPM.

# <span id="page-22-1"></span>P6 Administrator application Settings

You can review and modify configuration settings in the Configuration tab and authentication settings in the Authentication tab of the P6 Administrator application. All settings are stored in the database for P6, which you specified during installation.

You can specify durations (time-related values) in several ways:

As a simple number, which is always treated as milliseconds.

For example, 240000 would be equivalent to 4 minutes (240000/60000).

 As a specified time, where "d" is days, "h" is hours, "m" is minutes, and "s" is seconds. All parts are optional.

For example, you can enter:

1d2h30m20s 4m

1h30s

**Caution**: Only experienced administrators should use the P6 Administrator application of P6 to modify settings.

**Note**: Localization settings are not applicable for the P6 Integration API or P6 Web Services.

### Tips

 Configurations and database instances are viewable from the **Authentication** tab but can be modified only on the **Configurations** tab.

- If multiple instances within a configuration point to the same database, the Authentication Mode for the first instance in the list will be used.
- ▶ To enable you to configure more than one LDAP server for each database instance, multiple LDAP Connection Settings are permitted for authentication. Right-click the **LDAP Connection Settings** folder to duplicate, delete, copy, paste, or test a configuration.
- A configuration for P6 might include database instances that are not set to the same authentication mode as the P6 server. If a user connects and requests a database that is set to a different authentication mode than the P6 server, an error message displays; the user must select a database that matches the authentication mode set for the P6 server.

### <span id="page-23-0"></span>Configuration Settings for P6 EPPM

The information below details all settings available from the Configuration tab of the P6 Administrator application.

### <span id="page-23-1"></span>Localization Settings

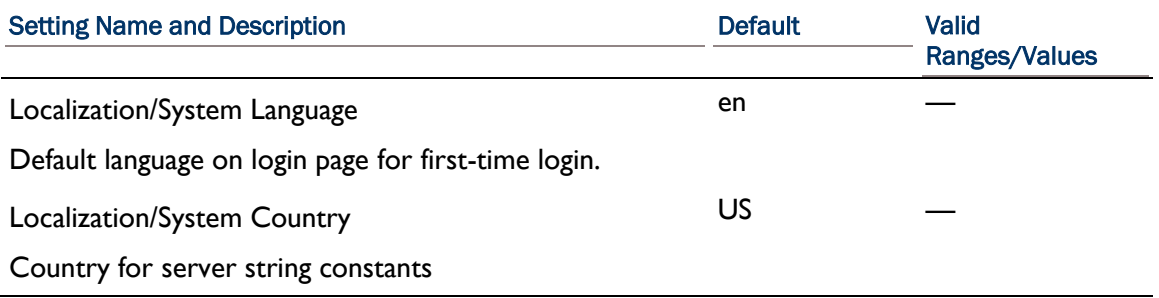

### <span id="page-23-2"></span>Session Management Settings

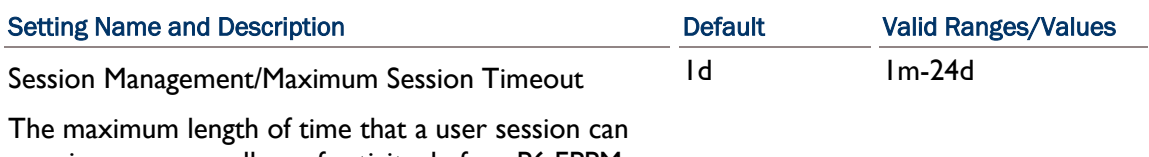

remain open, regardless of activity, before P6 EPPM times it out.

### <span id="page-23-3"></span>Database Settings

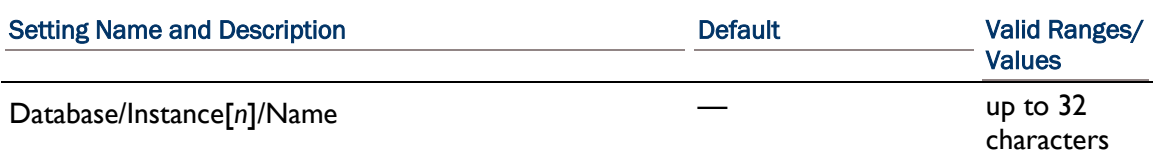

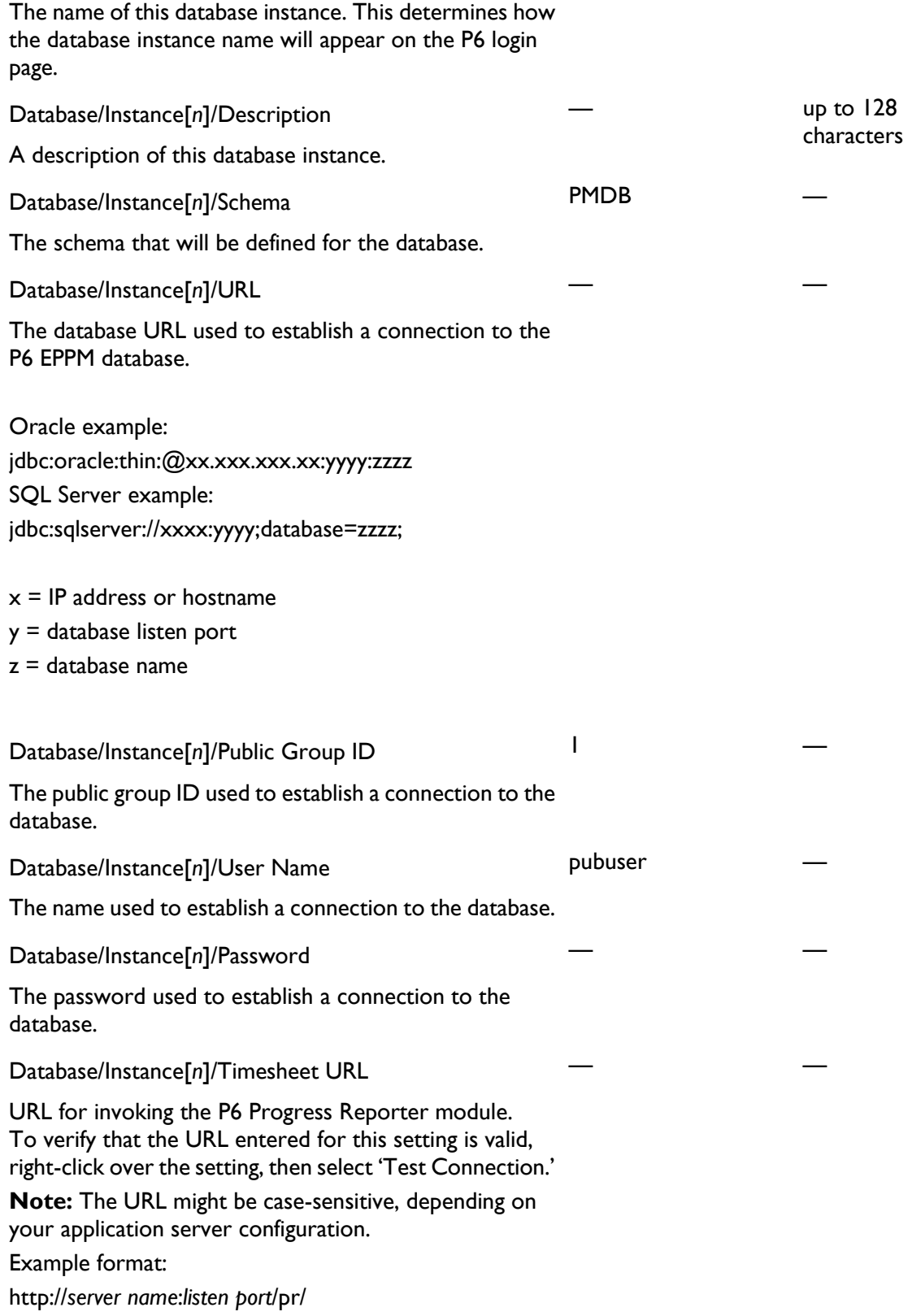

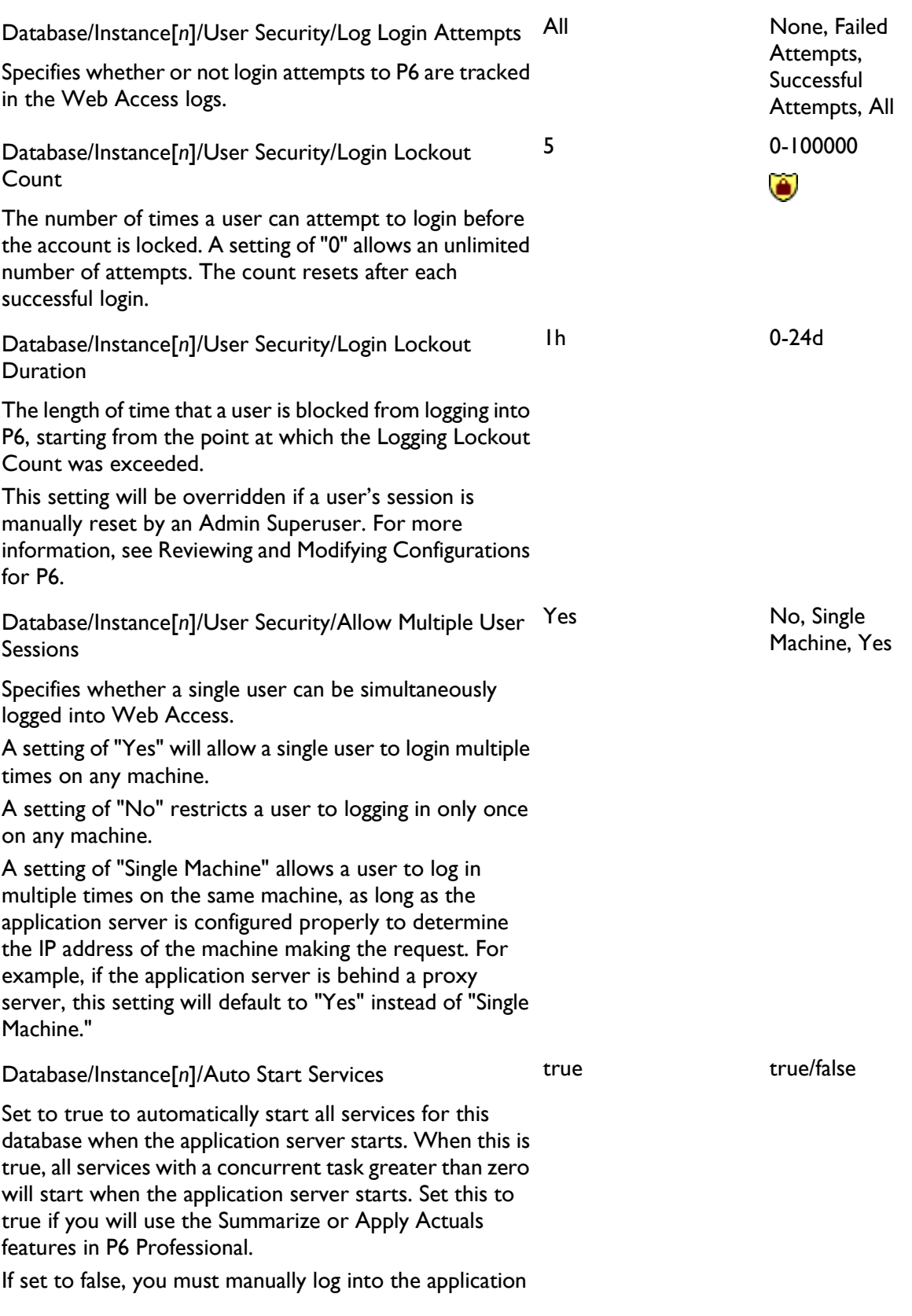

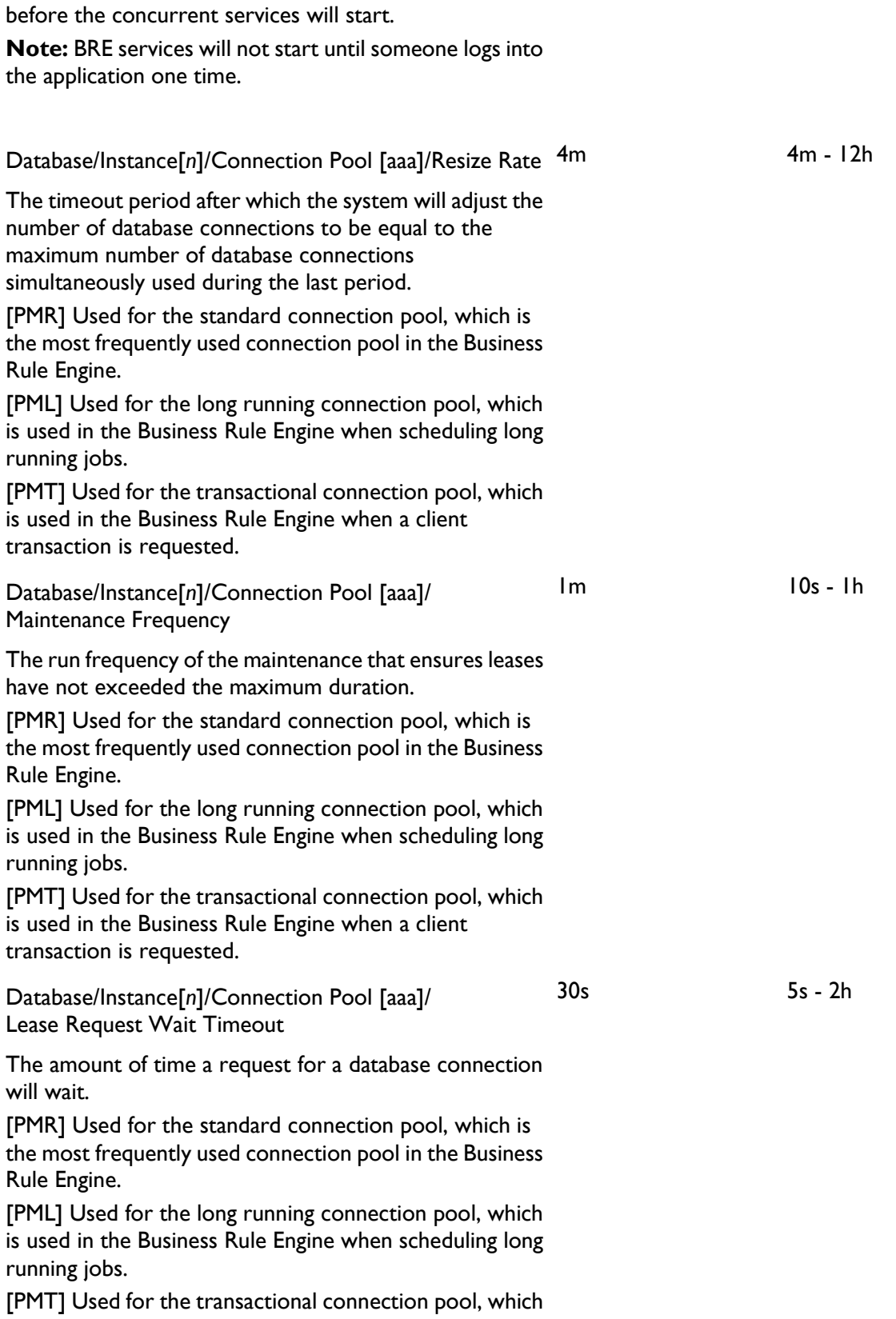

is used in the Business Rule Engine when a client transaction is requested.

Database/Instance[*n*]/Connection Pool [aaa]/ Maximum Connections

The maximum number of connections the server will have to the database.

[PMR] Used for the standard connection pool, which is the most frequently used connection pool in the Business Rule Engine.

[PML] Used for the long running connection pool, which is used in the Business Rule Engine when scheduling long running jobs.

[PMT] Used for the transactional connection pool, which is used in the Business Rule Engine when a client transaction is requested.

Database/Instance[*n*]/Connection Pool [aaa]/Fetch Size  $120$ 

A hint to the database driver for how many rows to fetch at a time.

[PMR] Used for the standard connection pool, which is the most frequently used connection pool in the Business Rule Engine.

[PML] Used for the long running connection pool, which is used in the Business Rule Engine when scheduling long running jobs.

[PMT] Used for the transactional connection pool, which is used in the Business Rule Engine when a client transaction is requested.

50 5 - 15000

28

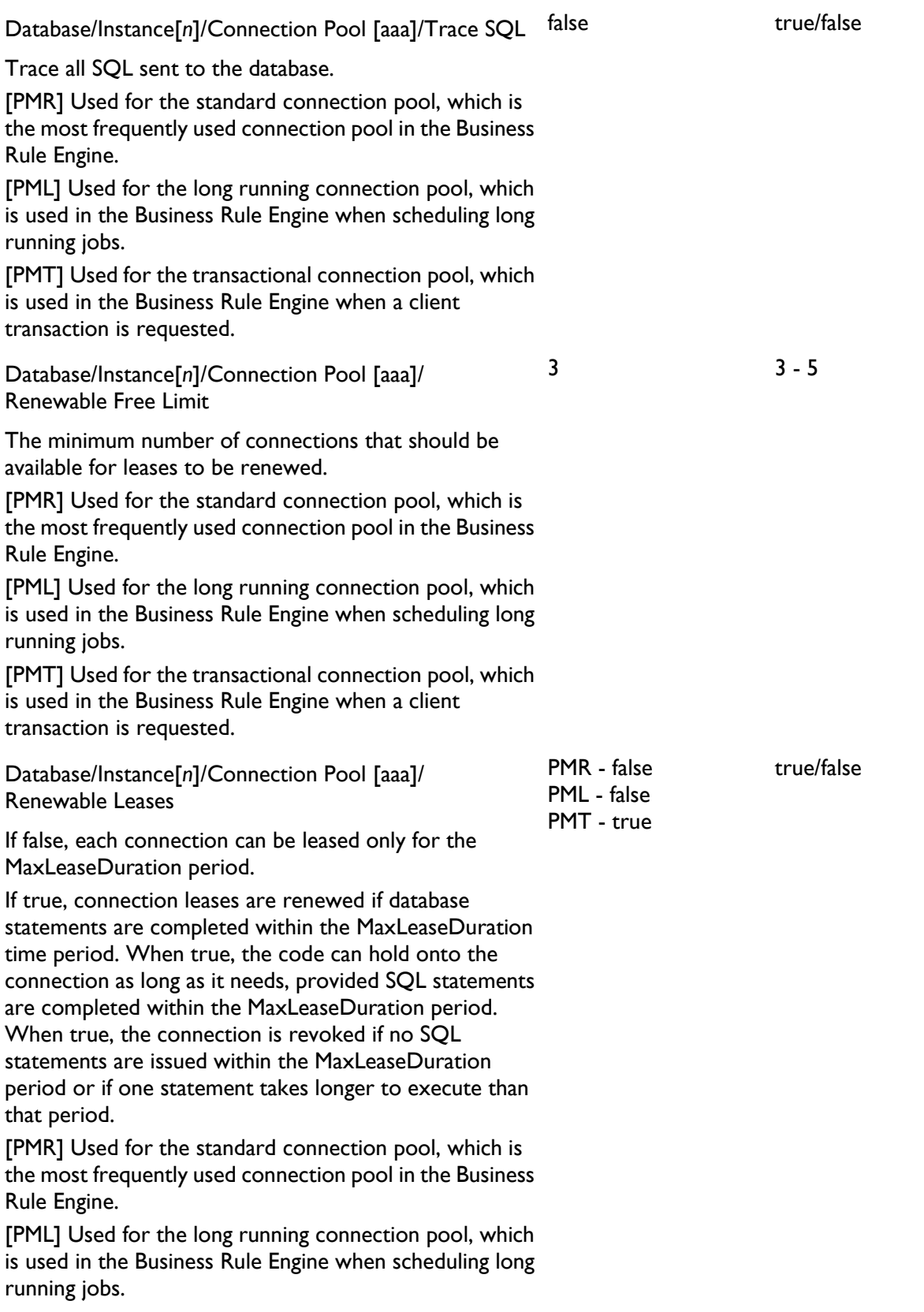

[PMT] Used for the transactional connection pool, which is used in the Business Rule Engine when a client transaction is requested.

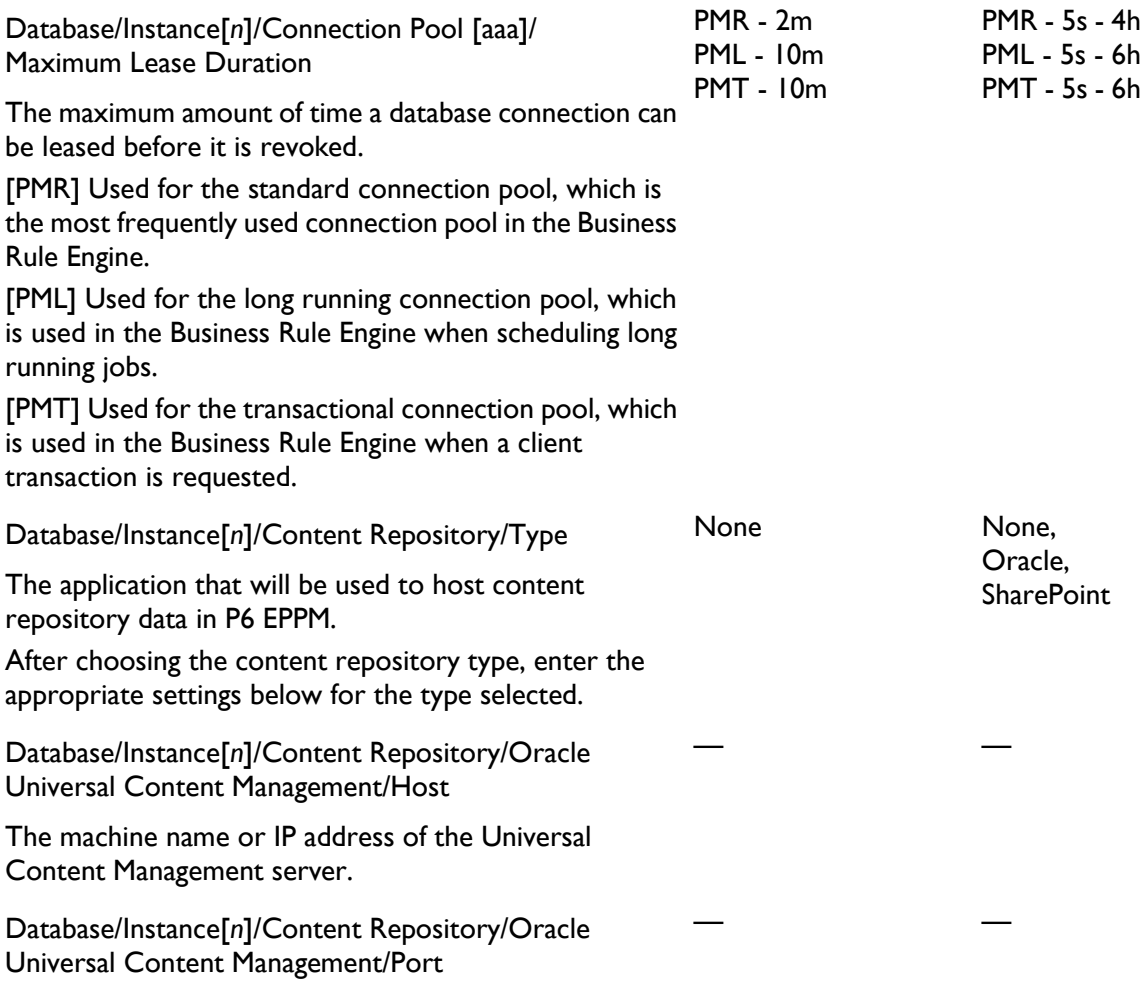

— —

— —

— —

— —

— —

— —

The IntradocServerPort number of the Universal Content Management server. By default, this is 4444.

Database/Instance[*n*]/Content Repository/Oracle Universal Content Management/Oracle Home

Path to the P6 EPPM content repository files on the Universal Content Management server, as specified in step 2 of Configuring Oracle Universal Content Management. This setting is required.

Example:

\\Contribution Folders\Production\Oracle Primavera\

**Note:** The slash (\) at the end of the path is required.

Database/Instance[*n*]/Content Repository/Oracle Universal Content Management/Oracle Security Group

The name of the Security Group for P6 EPPM documents, as specified in step 3 of Configuring Oracle Universal Content Management.

Database/Instance[*n*]/Content Repository/Oracle Universal Content Management/Oracle Security Account

The name of the Security Account for P6 EPPM documents, as specified in step 5 of Configuring Oracle Universal Content Management. If the use of security accounts is not enabled in Universal Content Management, this setting should be left blank.

Database/Instance[*n*]/Content Repository/Oracle Universal Content Management/Oracle Document Type

The Universal Content Management document type for P6 EPPM documents, which can be either an existing document type or a new one, as specified in step 6 of Configuring Oracle Universal Content Management. If the use of Document Types is enabled in Oracle Universal Content Management, this setting is required.

Database/Instance[*n*]/Content Repository/Oracle Universal Content Management/Metadata Prefix

The prefix added to P6 EPPM metadata fields, as specified in step 7 of Configuring Oracle Universal Content Management.

Database/Instance[*n*]/Content Repository/Oracle Universal Content Management/Admin User

A Universal Content Management user name with administrative privileges, as specified in step 4 of

Configuring Oracle Universal Content Management. This setting is required.

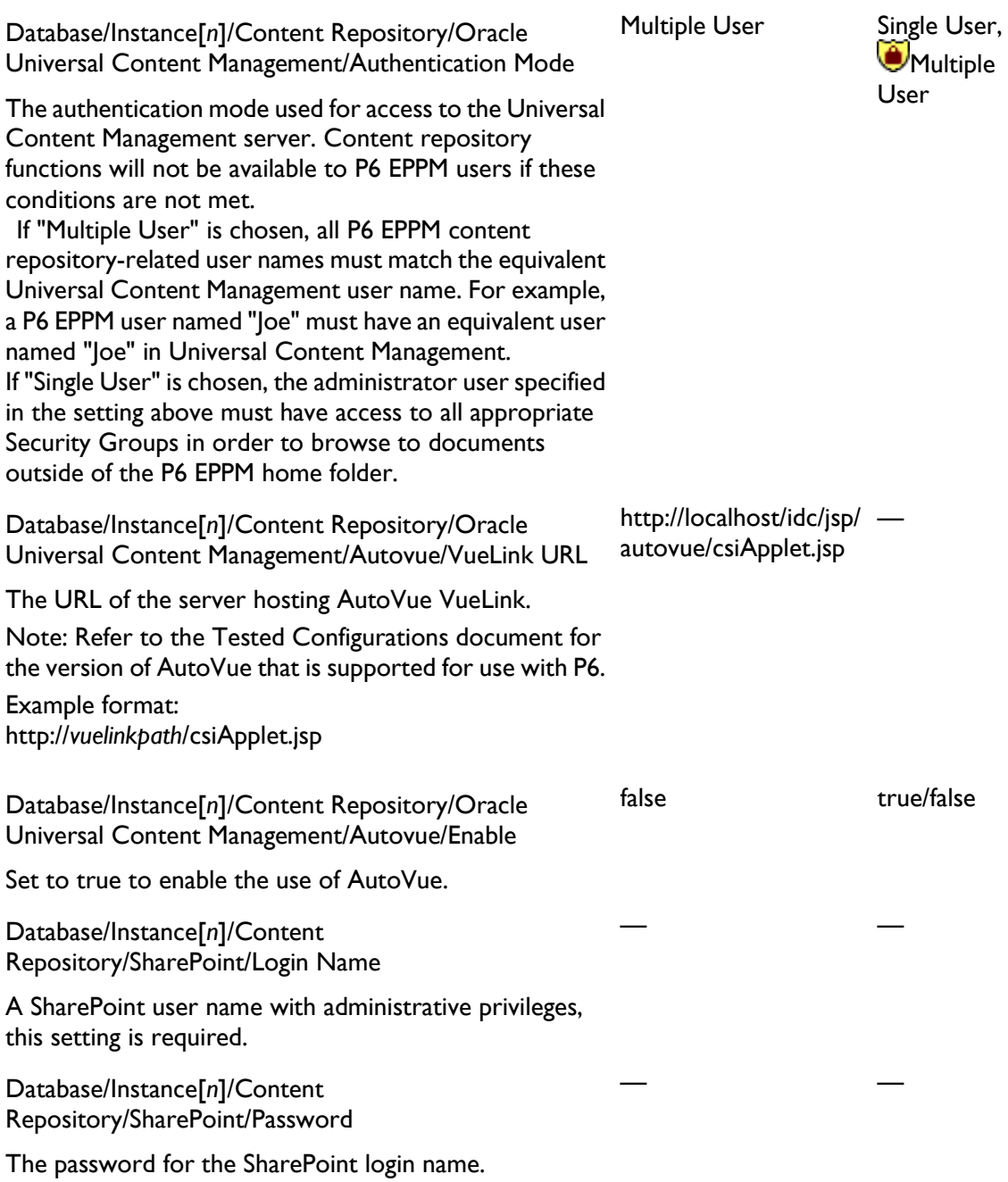

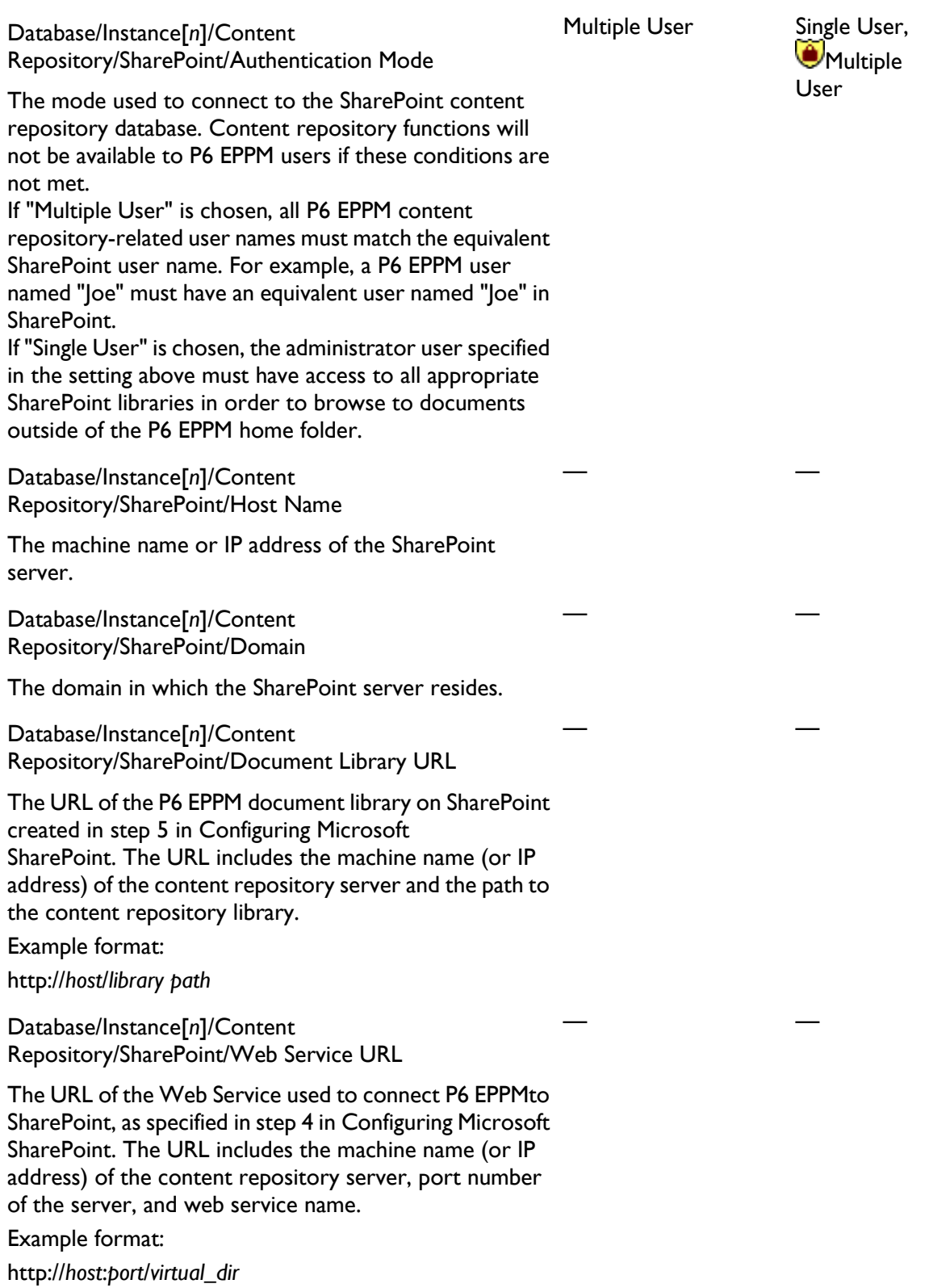

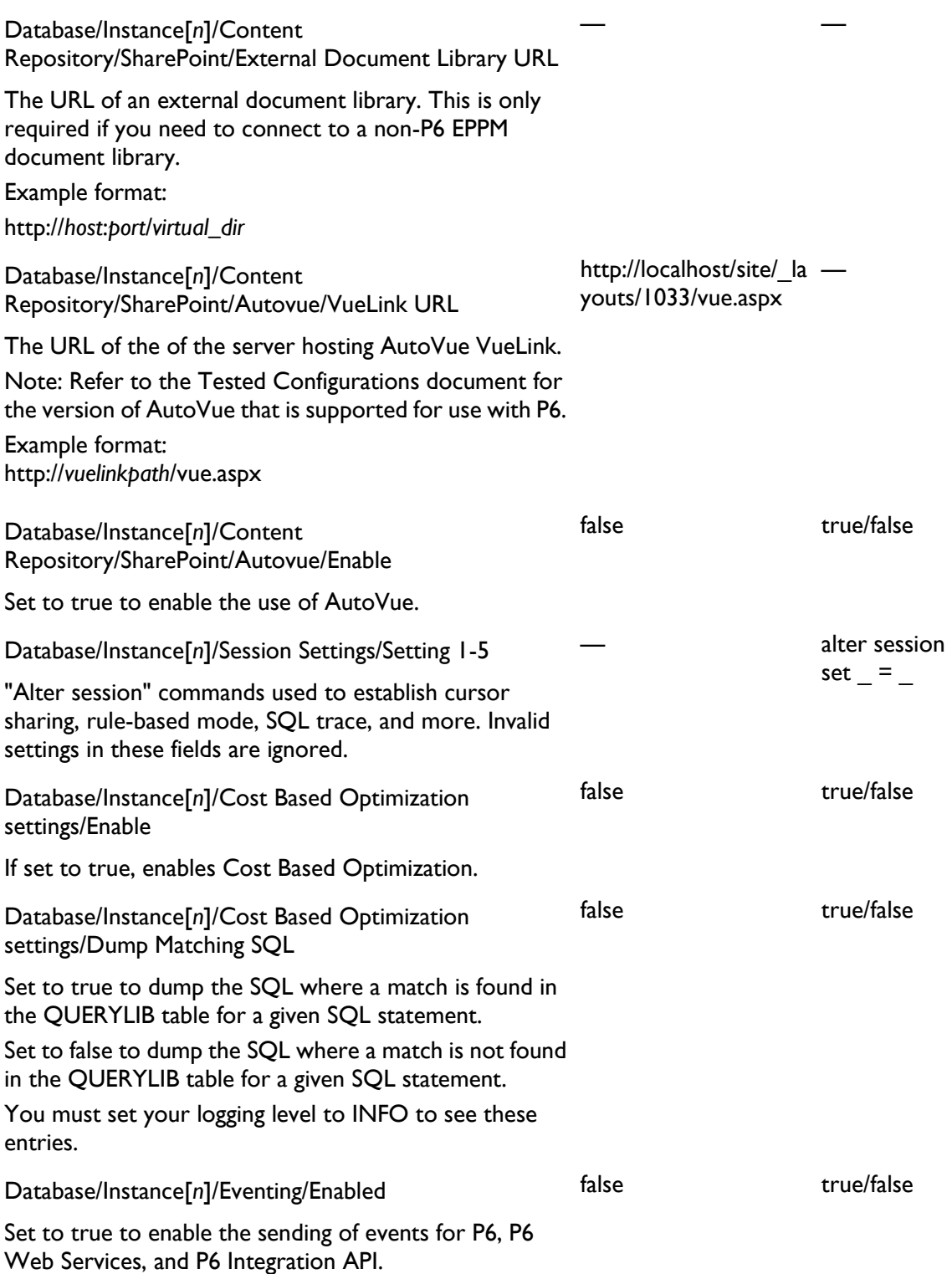

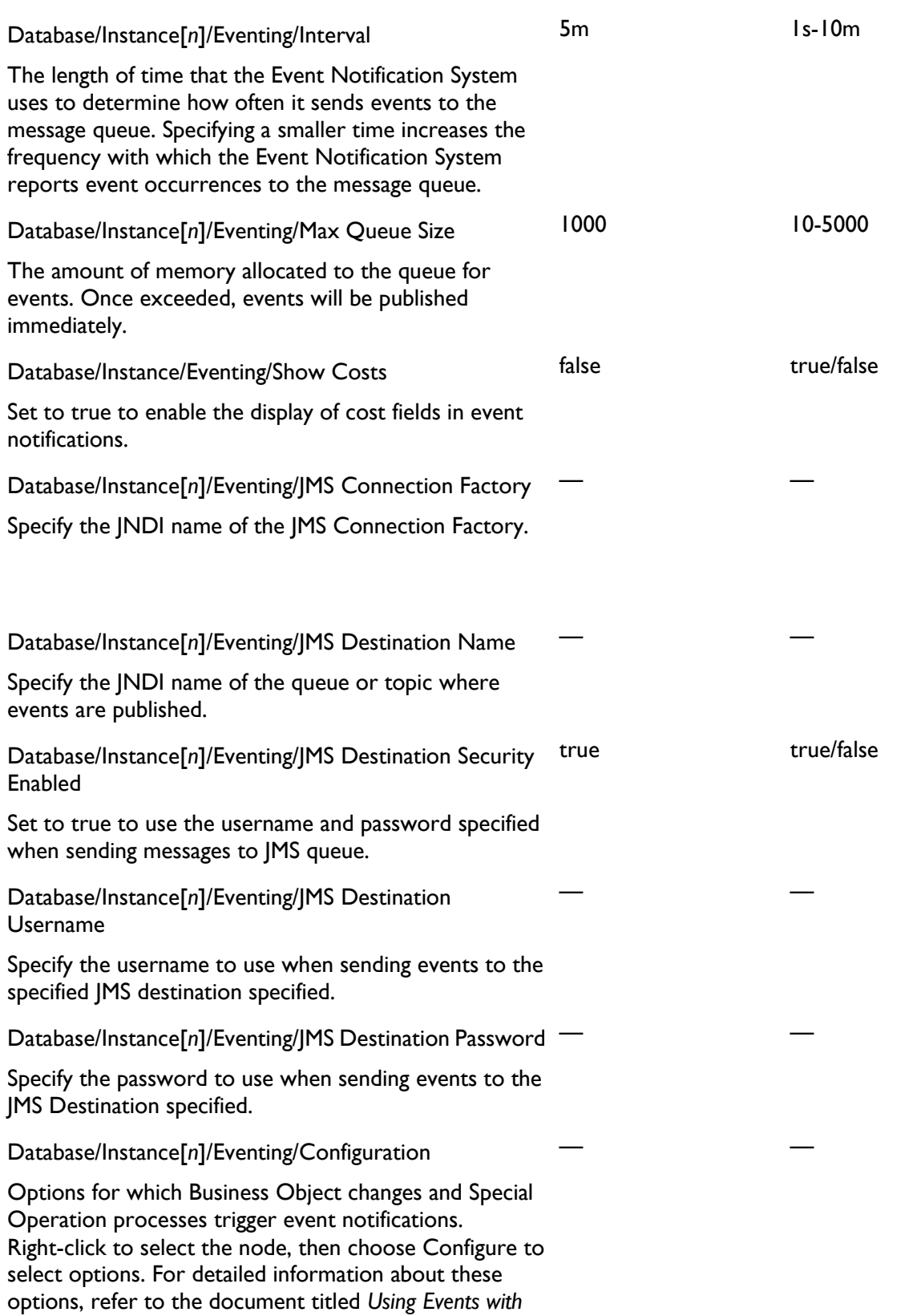

*P6*located in

the\Documentation\<language>\Technical\_Documentati on\Event\_handling folder of the P6 EPPM physical media or download.

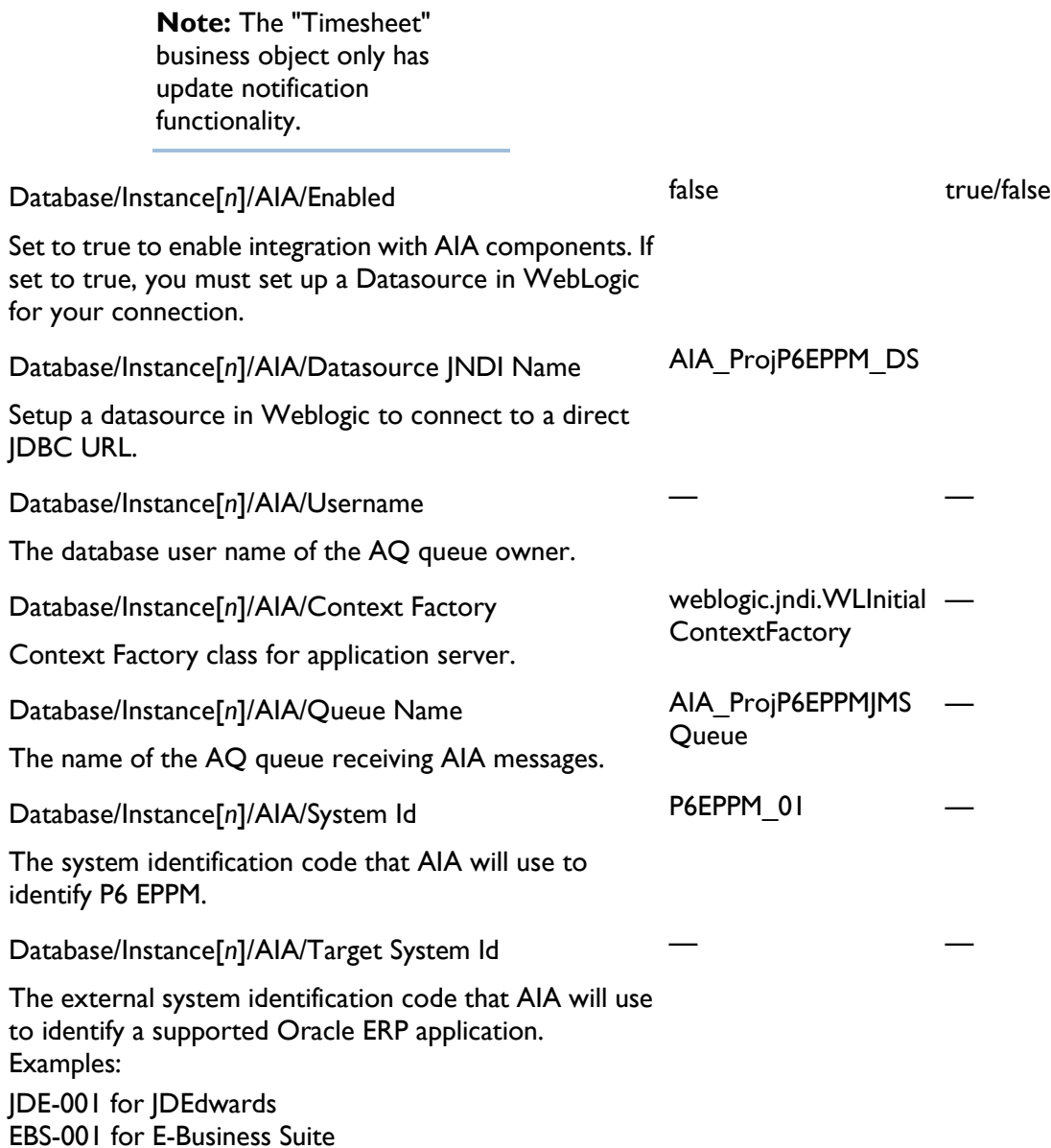

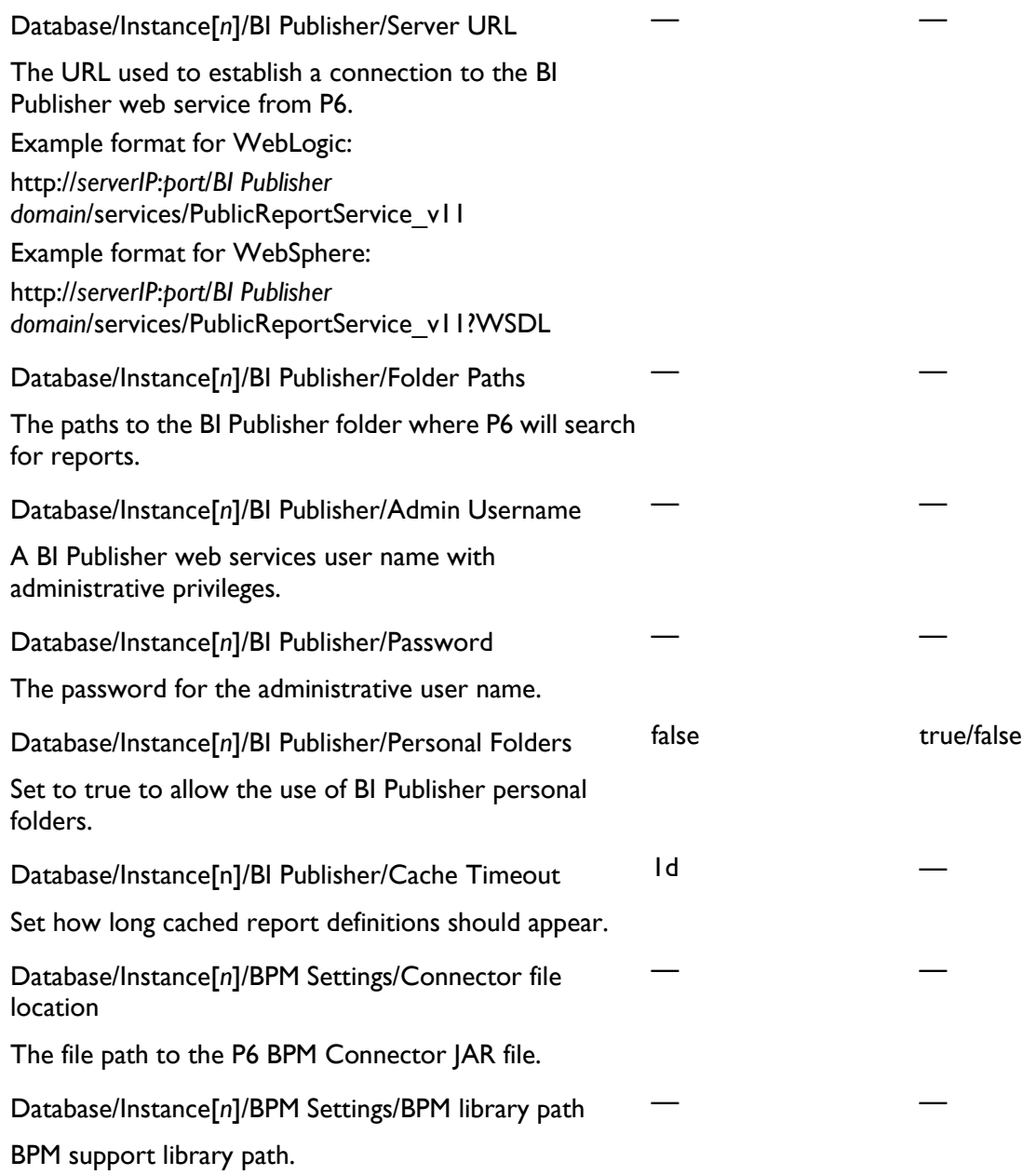

Database/Instance[*n*]/BPM Settings/BPM Configuration

BPM configuration. Right-click on BPM Configuration, then choose Configure to select options from the dialog box.

For detailed information about these options, refer to the document titled*P6 Oracle BPM Integration Administrator's Guide* in the

\Documentation\<language>\Technical\_Documentation\ Oracle\_BPM folder of the P6 EPPM physical media or download.

**Note**: For security guidance information, refer to BPM's documentation.

### <span id="page-37-0"></span>Thread Pool Settings

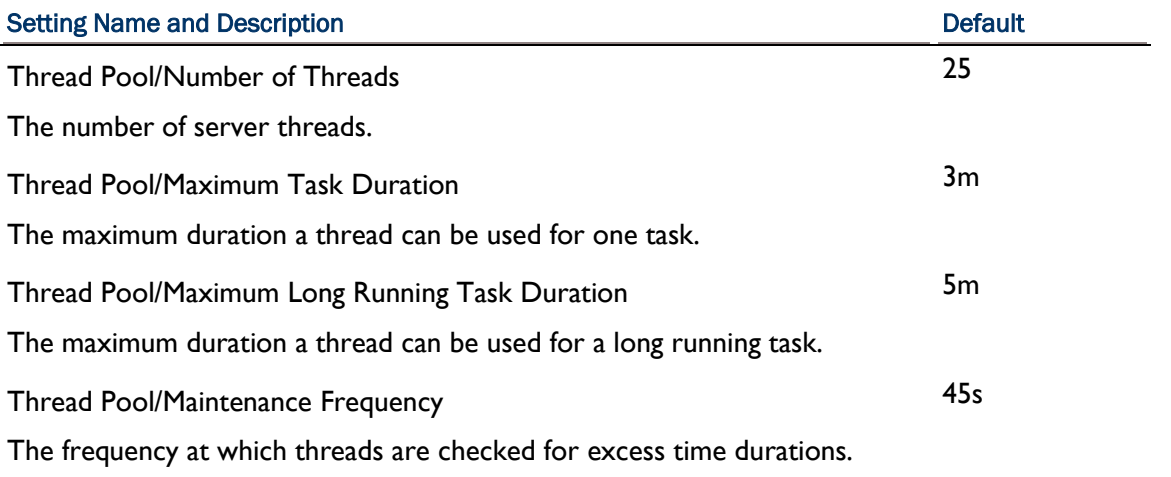

— —

### <span id="page-37-1"></span>Log Settings

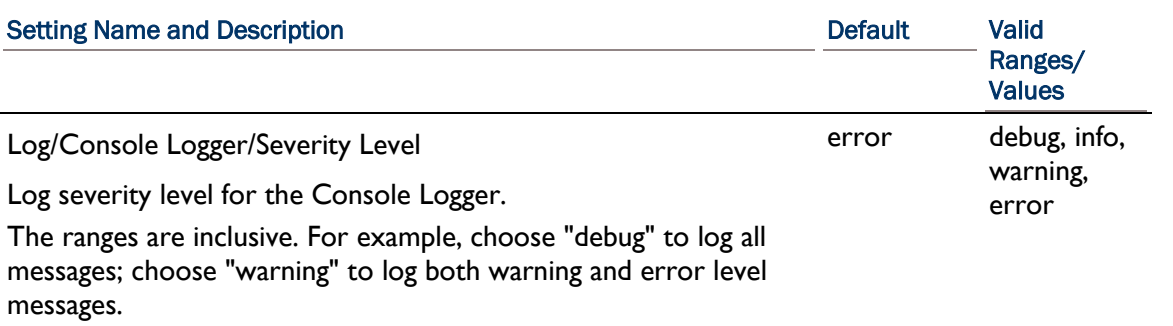

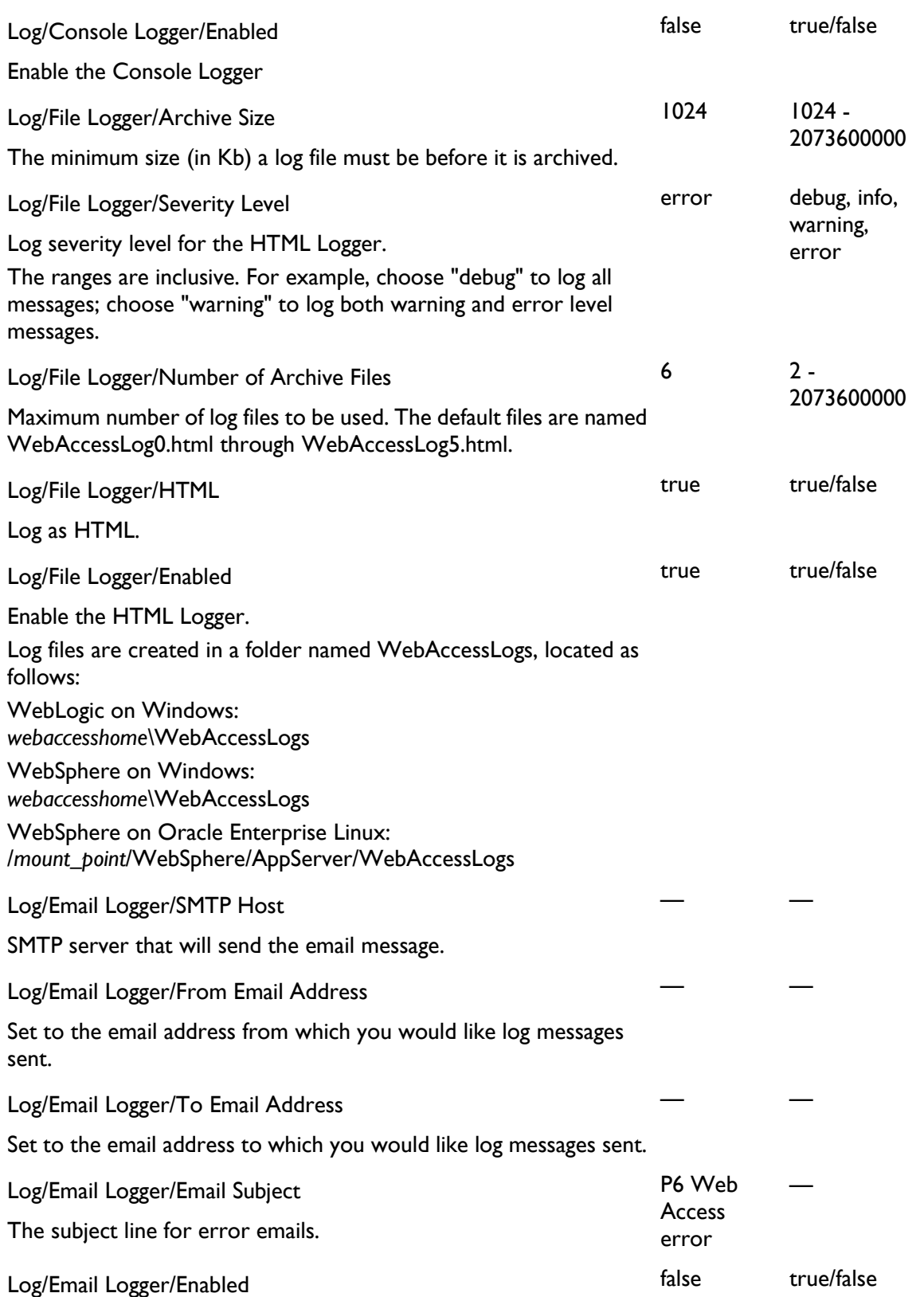

Enable the Email logger.

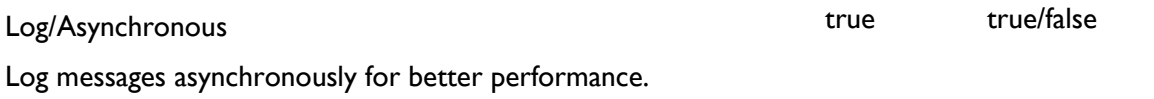

## <span id="page-39-0"></span>Directory Services Settings

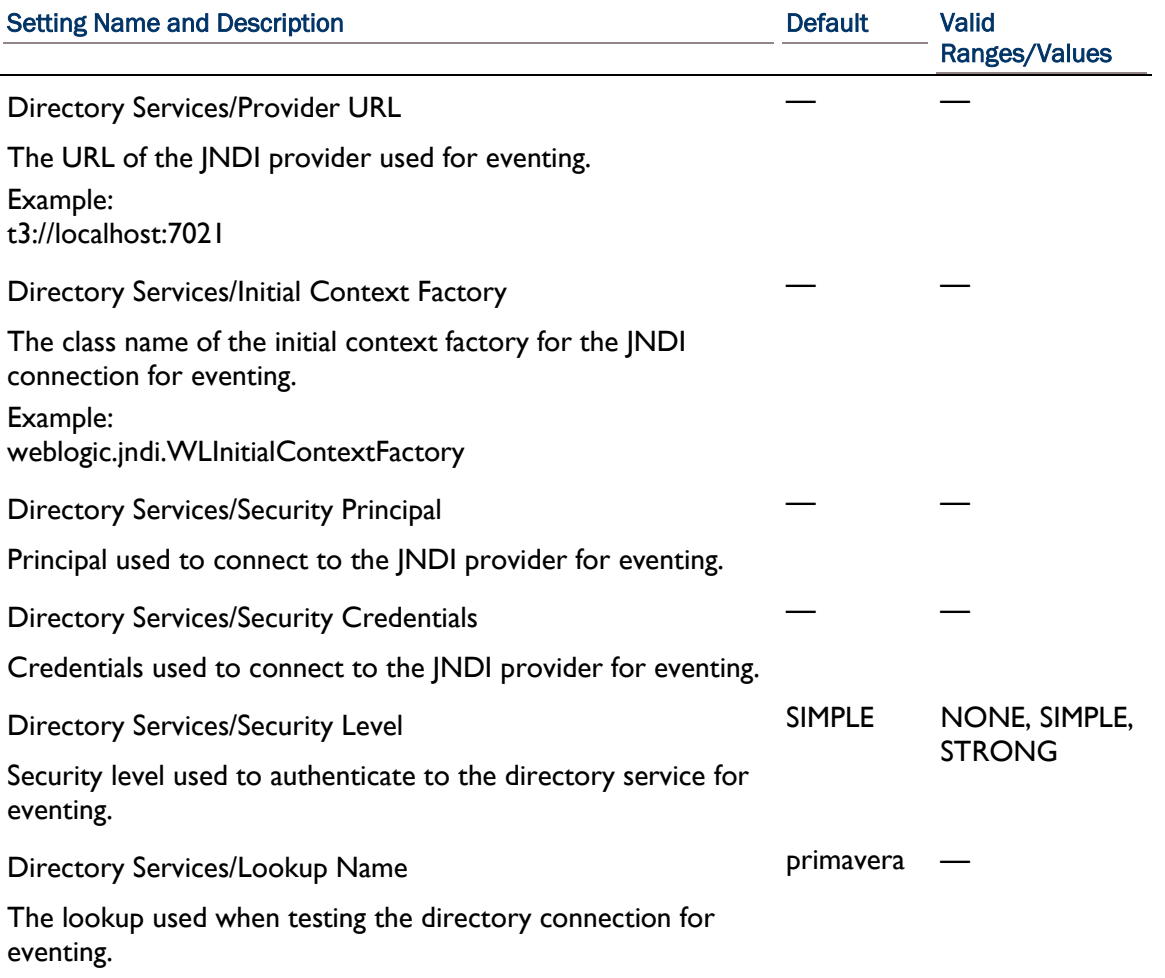

## <span id="page-40-0"></span>Application Settings

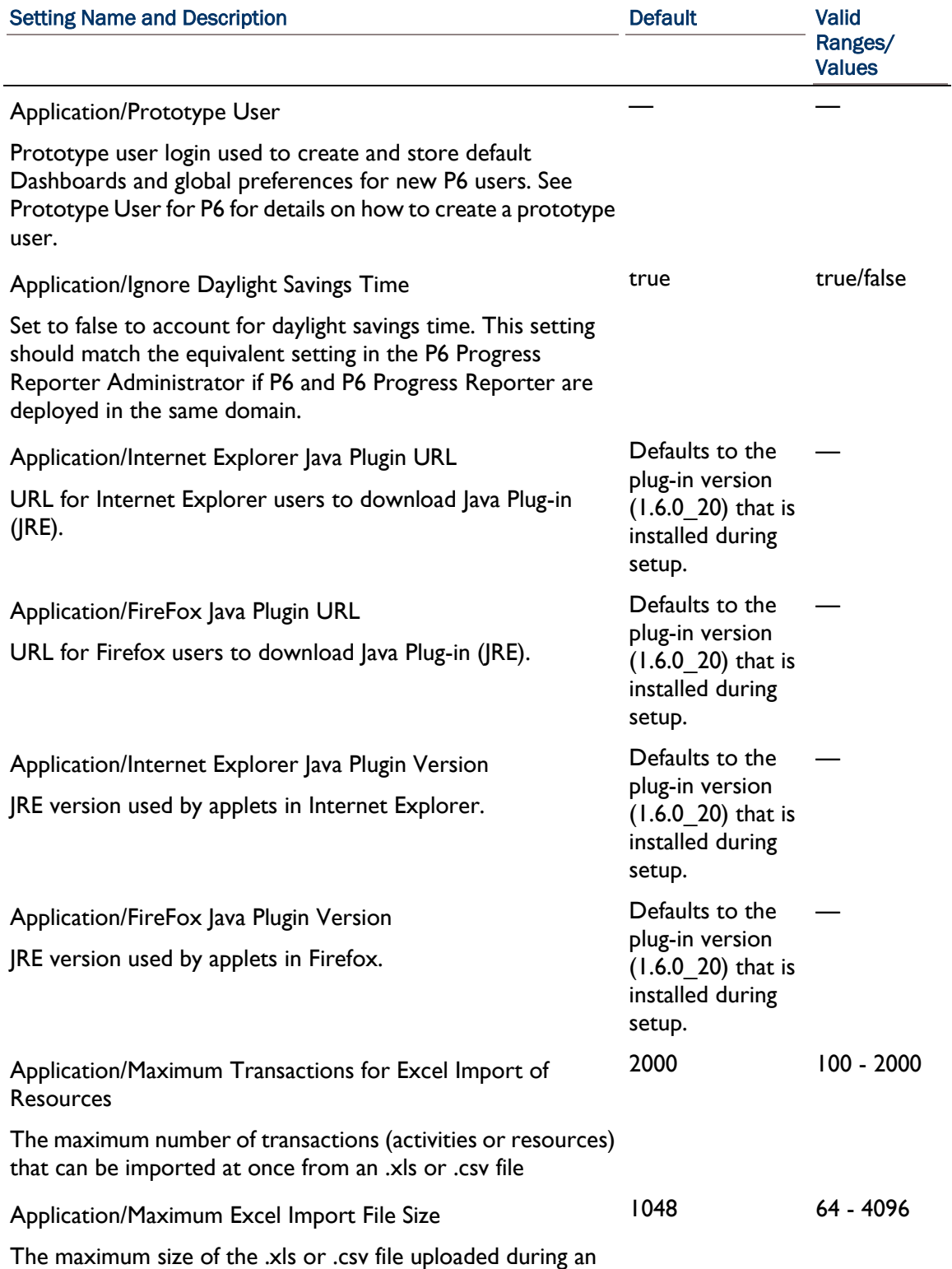

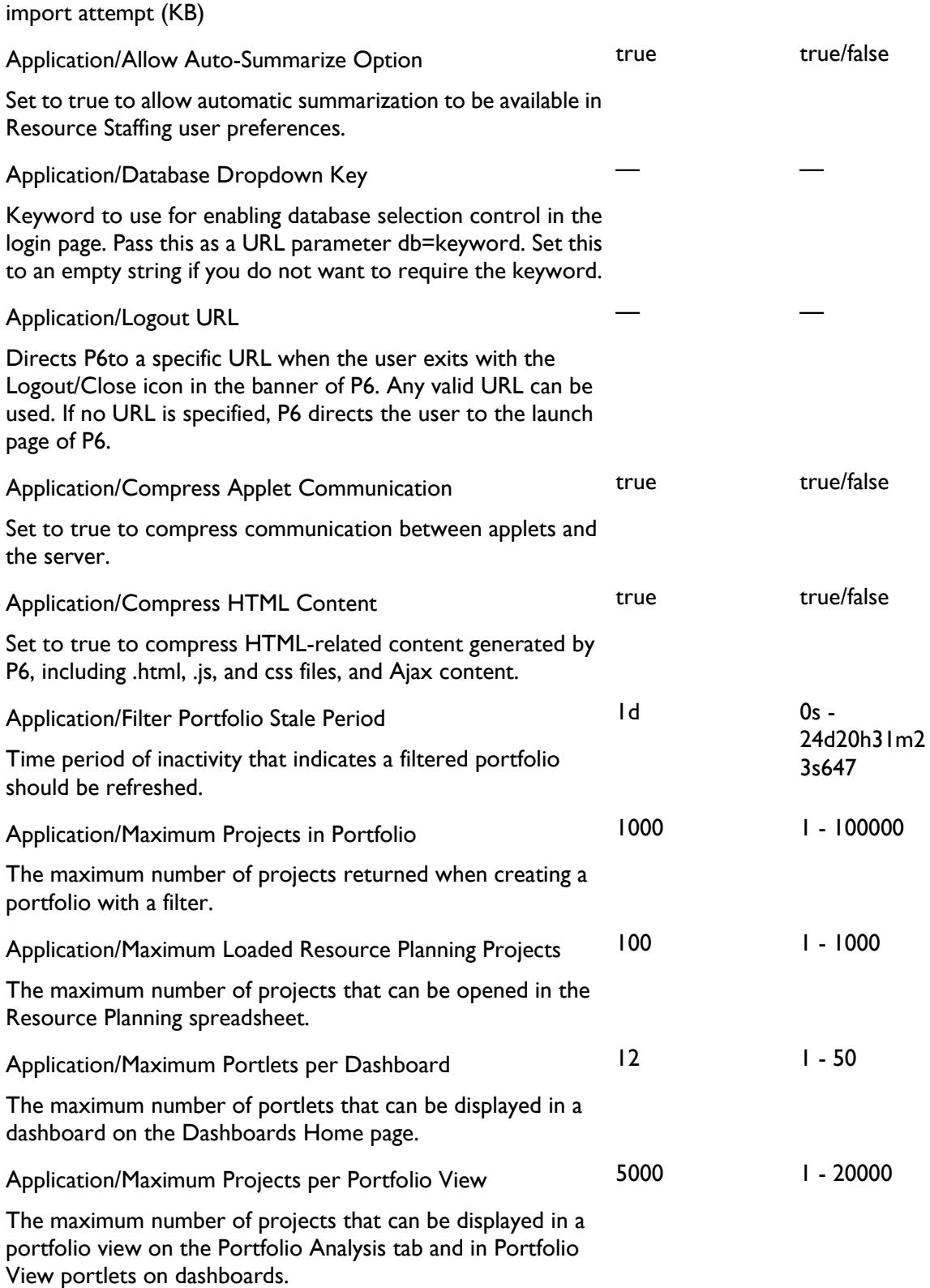

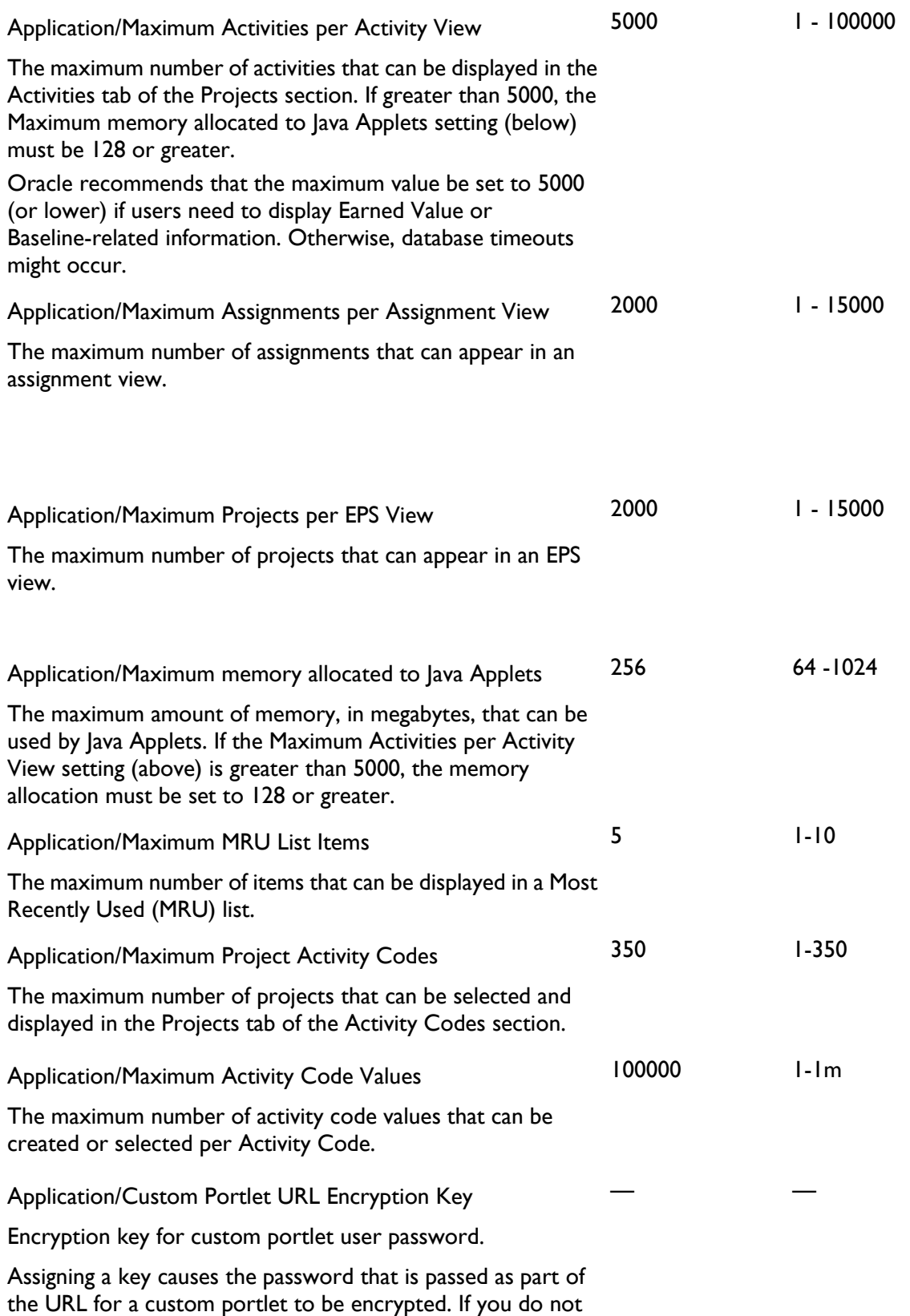

assign a value, the password is not encrypted. The value can be any alphanumeric character or string of characters. This encryption uses the Sun/Blowfish algorithm.

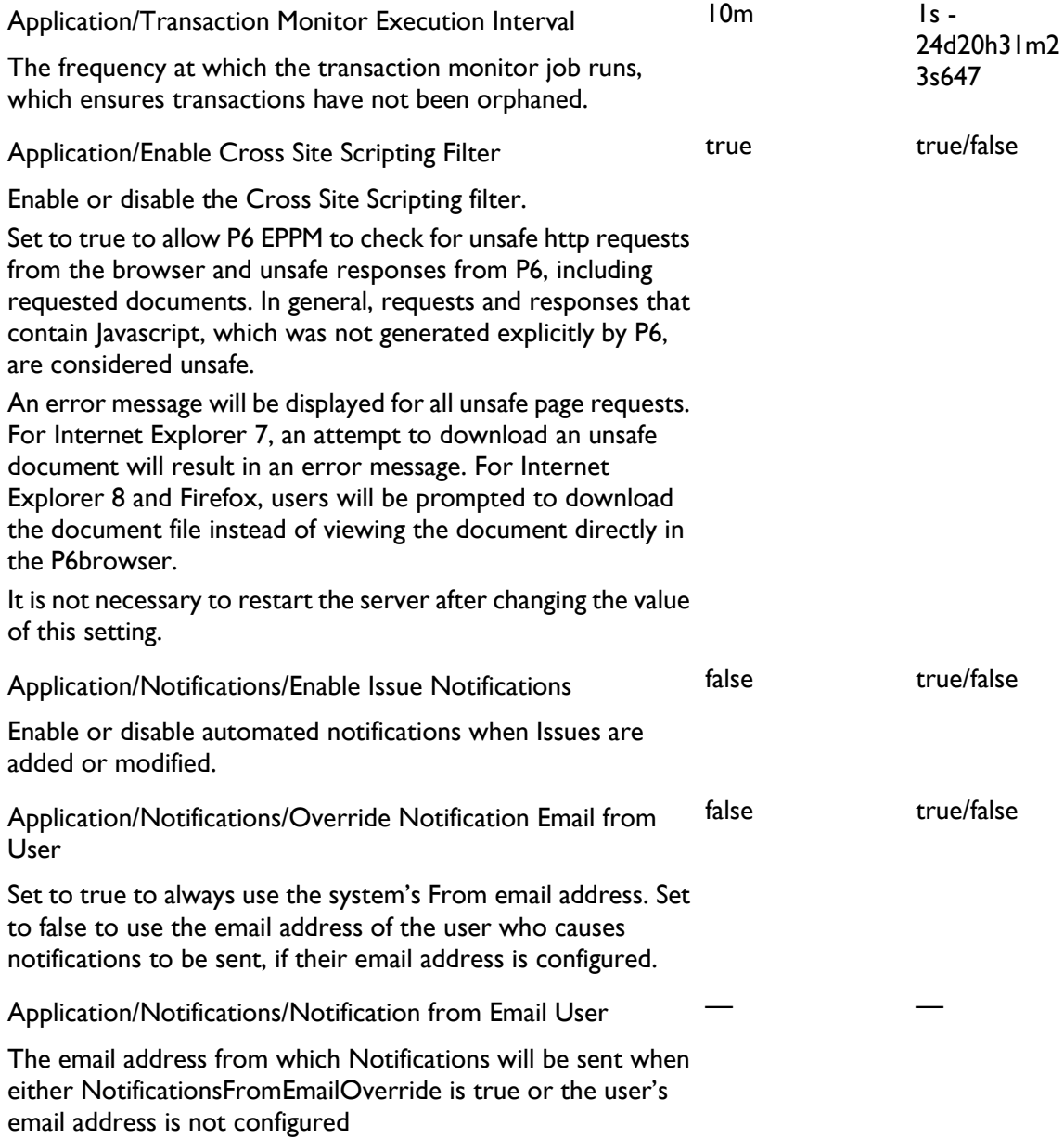

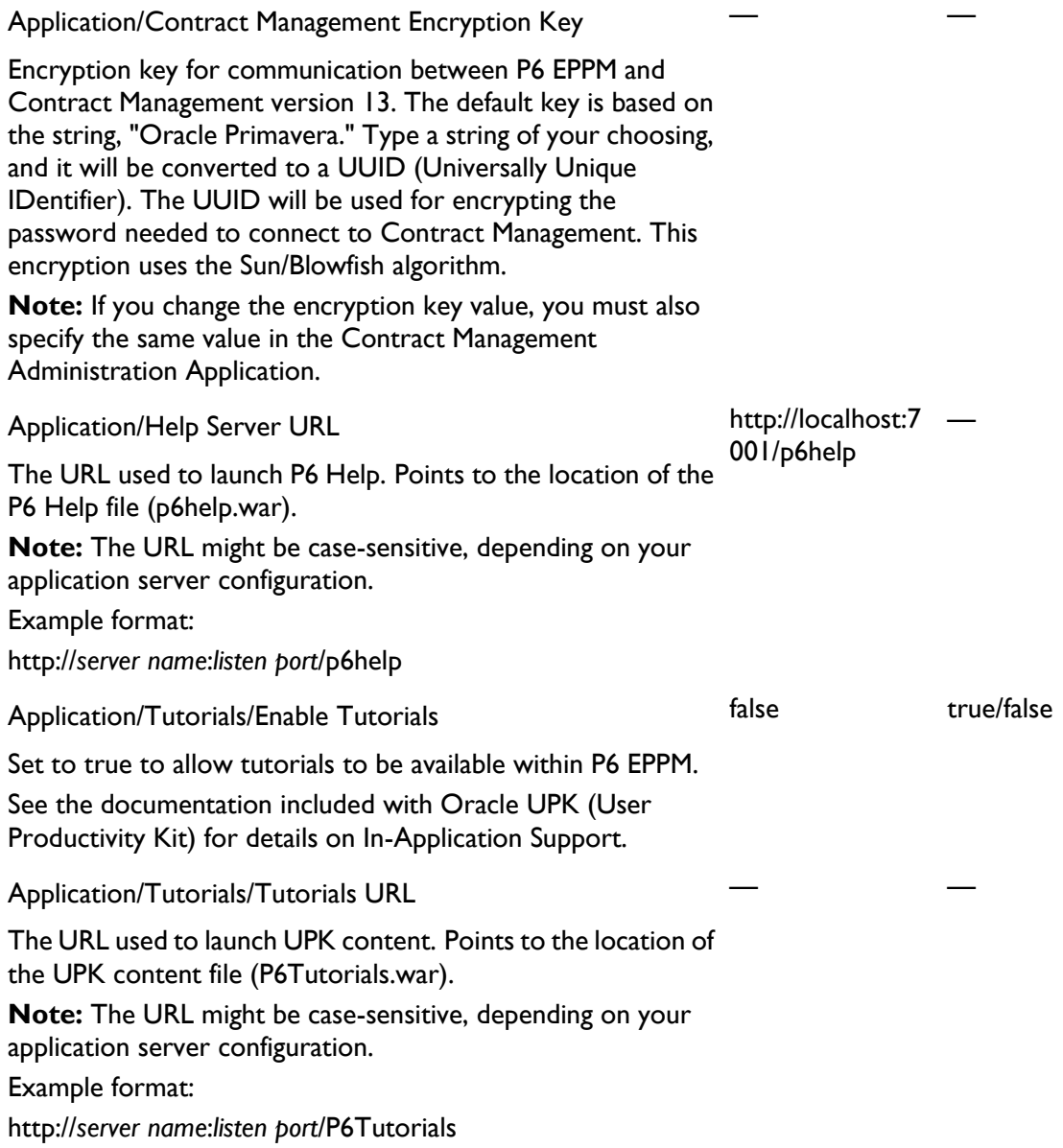

## <span id="page-44-0"></span>Services Settings

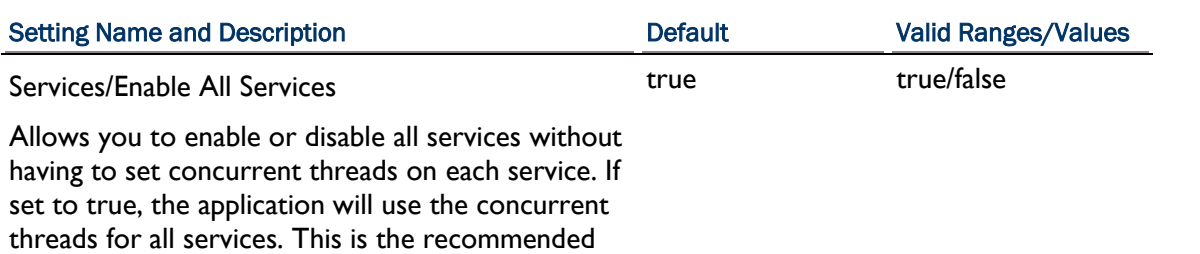

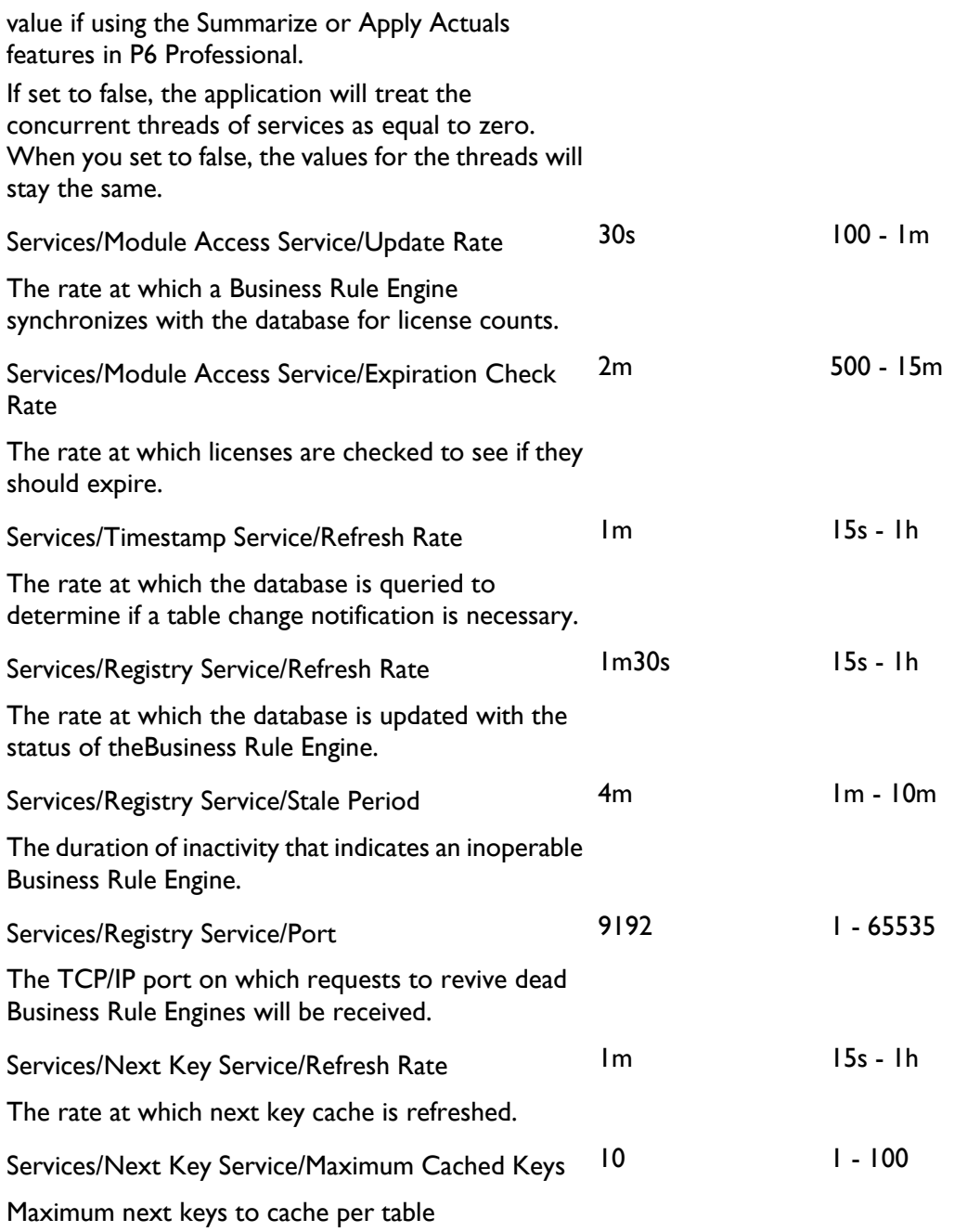

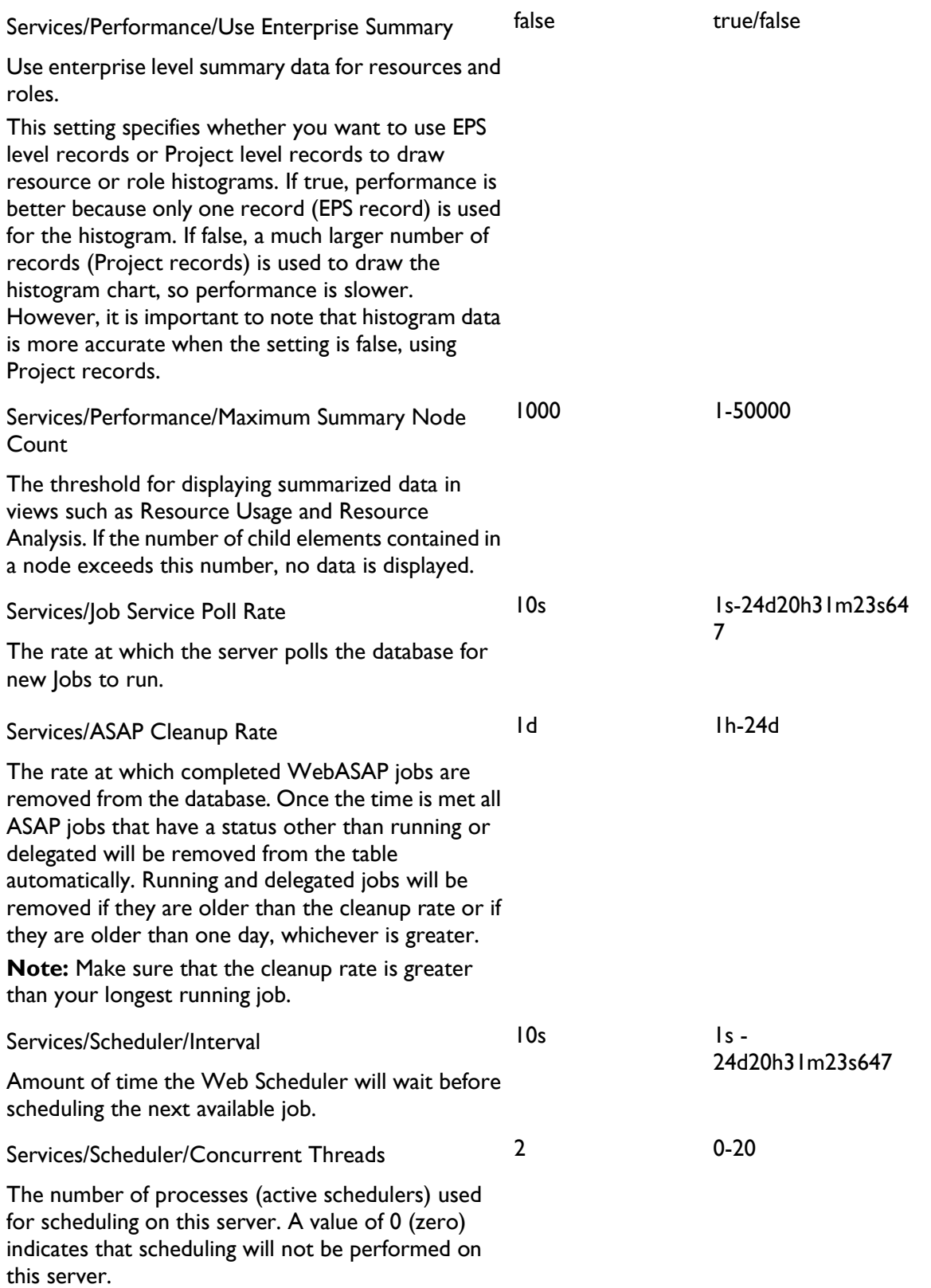

### P6 Web Services Administrator's Guide

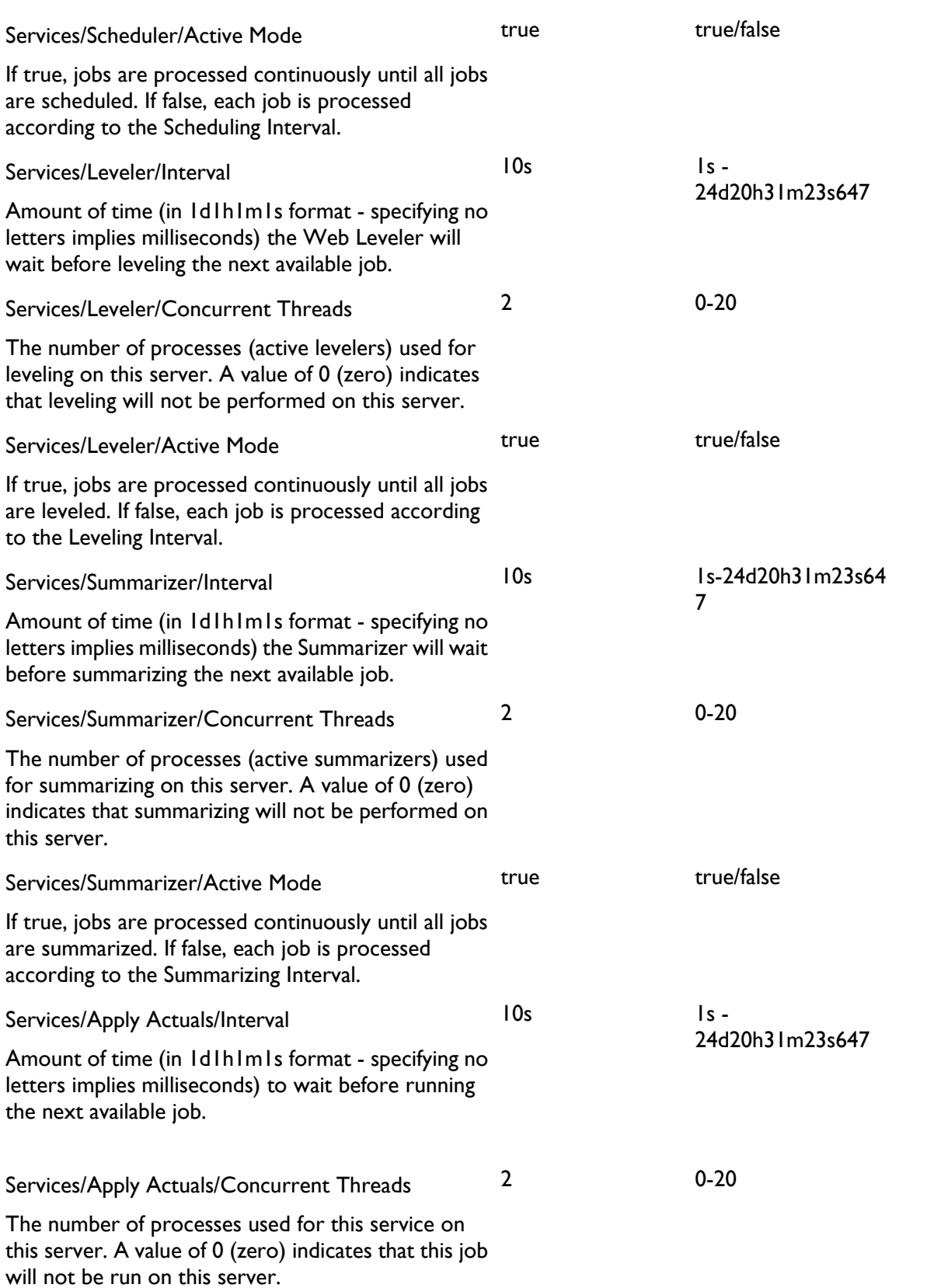

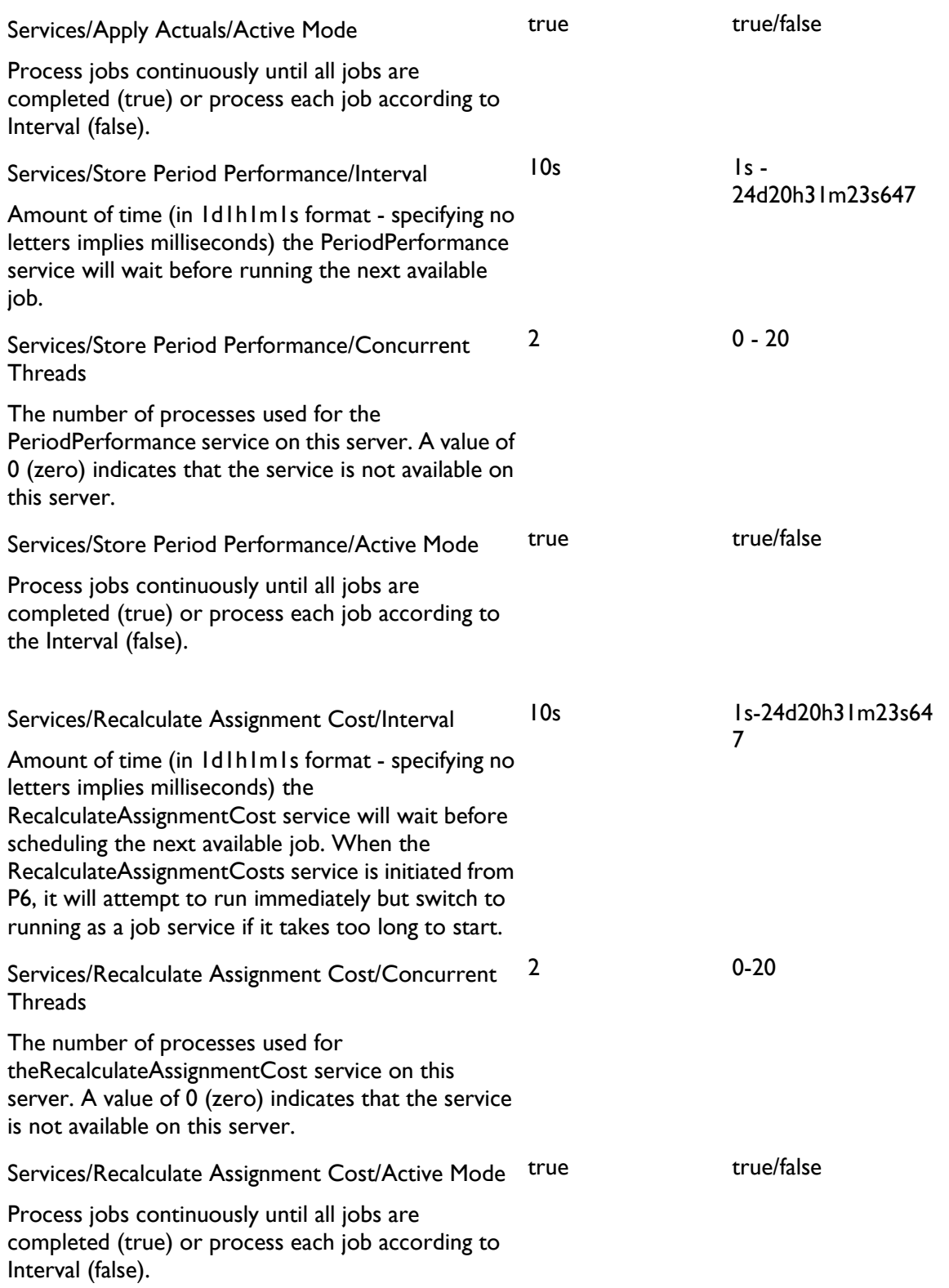

### P6 Web Services Administrator's Guide

![](_page_49_Picture_157.jpeg)

![](_page_50_Picture_121.jpeg)

![](_page_51_Picture_177.jpeg)

![](_page_52_Picture_188.jpeg)

### P6 Web Services Administrator's Guide

![](_page_53_Picture_142.jpeg)

## <span id="page-54-0"></span>Performance Monitor Settings

![](_page_54_Picture_135.jpeg)

# <span id="page-54-1"></span>Tracer Settings

![](_page_54_Picture_136.jpeg)

## <span id="page-55-0"></span>Integration API Server Settings

![](_page_55_Picture_162.jpeg)

## <span id="page-56-0"></span>P6 Web Services Settings

![](_page_56_Picture_162.jpeg)

![](_page_57_Picture_147.jpeg)

the WS-Security Timestamp element.

Web Services/Security/Message Protection/Require true Digital Signatures for Incoming Messages

true/false

Set to true to require that incoming SOAP messages are signed and conform to Web Service Security 1.1 standards. If set to false, incoming SOAP messages must not be signed.

> **Note:** To access Web Services, you must configure all Web Services settings to get encryption and digital signatures to work. If you do not want to use encryption or digital signatures, you must set this setting and the Require Encryption setting to false.

Web Services/Security/Message Protection/Require true Encryption for Incoming Messages

Set to true to require incoming SOAP messages are encrypted and conform to Web Service Security 1.1 standards. When this setting is true, at least one element in each P6 Web Services request message must be encrypted. If set to false, incoming SOAP messages must not be encrypted.

![](_page_59_Picture_152.jpeg)

Password for the KeyStore.

true/false

— —

Web Services/Security/Message Protection/Private Key Alias alias

Alias for the private key in KeyStore.

Web Services/Security/Message Protection/Private Key Password

Password for the private key.

Web Services/Security/Message Protection/Encrypt true Response

Encrypt outgoing messages. This setting can be used only when encryption is enabled for incoming messages.

> **Note:** When the Encrypt Response setting and the Require Encryption for Incoming Messages setting are both set to true, the server encrypts everything inside of the body element of P6 Web Services response messages.

### <span id="page-60-0"></span>Authentication Settings for P6 EPPM

The information below details all settings available from the Authentication tab of the P6 Administrator application.

### **Notes:**

If you are upgrading from a previous version of P6 EPPM software, refer to the procedures in Automatic Database Upgrade before modifying the authentication settings.

See Authentication in P6 EPPM for an overview of the authentication configuration process and instructions on how to provision LDAP user information.

### <span id="page-61-0"></span>Authentication Settings

![](_page_61_Picture_187.jpeg)

For example, you will enter your email address when authenticating to Oracle Single Sign-on, but your P6 user name will map to the LDAP's UID field.

### **Notes:**

If you enable the Allow Alternate Login Attribute setting, you must configure the Header Key and LDAP Search Attribute settings. You must also configure the LDAP settings for the appropriate database instance to establish a connection to the LDAP server.

If using P6 Progress Reporter, you must specify the Header Key and LDAP Search Attribute during the P6 Progress Reporter application server configuration. See P6 Progress Reporter Installation for details.

![](_page_62_Picture_151.jpeg)

### <span id="page-63-0"></span>Database instance Settings

![](_page_63_Picture_177.jpeg)

Directory Node.

LDAP username and password are optional when:

- $\triangleright$  the installation is not using P6 Professional
- when SSO is selected as authentication mode
- when the LDAP server allows anonymous logins (a prompt for user name and password when attempting to search)
- when LDAP is selected as authentication mode and admin does not want to store password in the AdminConfig blob; in this case, if not entered, admins will be prompted to enter LDAP username and password when provisioning users in P6 Web.

Database instance/LDAP Connection Settings[*n*]/Enable SSL If set to false, will not connect to LDAP server using SSL. If true, you must populate the settings under the LDAP folder in *Authentication Settings* (on page [62\)](#page-61-0). true true/false Database instance/LDAP Connection Settings[*n*]/Chase Referrals Chasing Referrals allows authentication to extend to another domain. If set to false, searches will be performed only in the domain specified. Referral chasing is supported with Oracle Internet Directory and Microsoft Windows Active Directory. For Oracle Internet Directory, referrals chasing only works when the directories are configured to allow anonymous searches. true true/false Database instance/LDAP Connection Settings[*n*]/Base Directory Node Specifies the location in the directory information tree in which to start searches. — — — — — — — Database instance/LDAP Connection Settings[n]/Field samaccountname — Map/USER\_NAME The name of the LDAP directory field that maps to

the P6 USER\_NAME field. The LDAP field must be a unique identifier.

Database instance/LDAP Connection Settings[*n*]/Field mail —Map/EMAIL\_ADDR

The name of the LDAP directory field that maps to

the P6 EMAIL\_ADDR field.

Database instance/LDAP Connection Settings[*n*]/Field name — Map/ACTUAL\_NAME

The name of the LDAP directory field that maps to the P6 ACTUAL\_NAME field.

Database instance/LDAP Connection Settings[*n*]/Field telephoneNumber —Map/OFFICE\_PHONE

The name of the LDAP directory field that maps to the P6 OFFICE\_PHONE field.

# <span id="page-66-0"></span>Configuring Authentication Modes

This chapter describes the authentication modes available and explains how to configure P6 Web Services to operate using a non-native authentication scheme.

In this chapter:

### In This Chapter

![](_page_66_Picture_127.jpeg)

### <span id="page-66-1"></span>Authentication Modes

P6 Web Services supports the following authentication modes to validate user logons:

### **Native**

Native mode is the original P6 authentication scheme and is the default for all applications. When a user attempts to log on to a P6 application, native mode confirms the user's identity in the project management or methodology management database.

#### **LDAP (Lightweight Directory Access Protocol)**

LDAP mode is available for P6 Professional, P6, the P6 Integration API, and P6 Web Services. In this mode, when a user attempts to log on to a P6 application, the user's identity is confirmed in a directory server database.

### <span id="page-66-2"></span>Implementing Non-Native Authentication

By default, all P6 applications are installed using native authentication. Native authentication is handled directly through the P6 application with the P6 database acting as the authority.

This guide describes the procedures for choosing an authentication scheme and configuring new administrative settings for P6 Web Services. For detailed procedures on installing and uninstalling P6 client applications and server components and upgrading the methodology management database, refer to the *Oracle Primavera P6 Administrator's Guide*.

To implement non-native authentication for P6 applications:

Uninstall current versions of P6 applications, if you are upgrading

- Install the new version of P6 client applications and additional components required for your implementation
- ▶ Run the Authentication Configuration Wizard to choose an authentication scheme for the P6 EPPM database

**Note**: The Borland Database Engine and the database client software must be installed on the machine used to run the Authentication Configuration Wizard.

▶ Configure administrative settings for P6 Web Services

### <span id="page-67-0"></span>Choosing an Authentication Scheme

To specify the authentication scheme you want to use for P6 applications, use the P6 Administrator application. Although you specify authentication modes for client/server applications and Web applications separately, you must use a consistent authentication scheme within the P6 EPPM. For example, client/server and Web applications must *both* be configured for either LDAP authentication or native authentication. For Custom mode, which is available only for client/server applications, you can choose LDAP for Web applications.

Authentication mode is database-driven, so the configuration utility enables you to first specify a database connection setting, then choose authentication modes for the applications that access that database.

For LDAP authentication, the configuration utility also enables you to specify LDAP servers, map LDAP attributes to P6 database fields, and provision users.

### <span id="page-67-1"></span>Using the Authentication Tab in the P6 Administrator application

Use the Authentication tab in the P6 Administrator application to:

- ▶ Select an authentication mode and configure LDAP servers.
- **Provision LDAP user information to a P6 FPPM database.**

### **To select an authentication mode and configure LDAP servers**

**Caution:** Ensure that all users are logged out of P6 EPPM to avoid a reset of the P6 Administrator application settings.

**Note:** Verify which global profile is set as the default since this will be assigned to all provisioned users.

- 1) Log into the P6 Administrator application. See About the P6 Administrator application for details.
- 2) From the **Authentication** tab:
	- a. Fill in the appropriate settings under the **Authentication** folder, and make sure that **Login Mode**  is set to **NATIVE**. See *Authentication Settings* (on page [62\)](#page-61-0) for details.
	- b. Fill in the appropriate settings under the **Database instance**, and make sure that **Authentication Mode** is set to **NATIVE**. See *Database instance Settings* (on page [64\)](#page-63-0) for details.
	- c. Click **Save Changes**.

3) Restart the application server instance.

**Note:** If you do not restart the application server instance, the settings will be restored to the previous configuration after the next step.

- 4) Log into P6 as a user with privileges to create a new user.
- 5) Follow the instructions in Creating User Accounts for P6 EPPM to add a new user (in Native mode) that exactly matches an LDAP server user with rights to read the LDAP directory. Make sure to assign a global profile that contains privileges to add new users and search the LDAP directory and assign the appropriate project profiles and module access. See Configuring Users in P6 EPPM for details.
- 6) Log back into the P6 Administrator application.
- 7) From the **Authentication** tab:
	- a. Change **Login Mode** to **LDAP**.
	- b. Change **Authentication Mode** to **LDAP**.
	- c. Right-click the **LDAP Connection Settings** folder and select **Test Connection**.
	- d. Click **Save Changes**.
- 8) Restart the application server instance.

**Note:** If you do not restart the application server instance, the settings will be restored to the previous configuration after the next step.

- 9) Log into P6 as the LDAP user created in step 5.
	- a. On the Users page, click the  $\frac{A}{k}$  Add icon. The Add Users from LDAP dialog box appears for you to provision users from the LDAP repository:

**Note**: You must have the Add/Edit/Delete Users privilege and the Provision Users from LDAP privilege to search the LDAP directory. You do not need the Provision Users from LDAP privilege to import users from an LDIF file.

- 1. Either click the **Load LDIF** button, or enter an LDAP query (for example,  $uid = *)$  under **Search users**. If a search was previously performed by a user with the privilege to search the LDAP directory, the last query entered by that user will appear.
- 2. If you clicked the Load LDIF button, browse to the location of the LDIF file, and click **Open**. If you entered an LDAP query, click **Search**.

**Note**: Depending on your P6 administrative configuration settings, you might be prompted to log into the LDAP server.

3. A list of users will appear, grouped by status. For example, LDAP repository users that do not exactly match P6 EPPM users will be grouped together. If users exist in the LDAP repository, the **User Name**, **Actual Name**, **E-mail**, and **Phone** fields are populated (if you previously mapped those fields through the P6 Administrator application settings).

**Note**: The User Name field is equivalent to the Login Name field in P6. The Actual Name field is equivalent to the Personal Name field.

- 4. Select the option next to each user account that you wish to import, or select the option in the fields bar to select all users. New and modified users are automatically selected.
- 5. Click **Import**.

**Note**: The new users will be assigned the default global profile.

### Tip

When you provision users, changed records are updated in the P6 EPPM database and new users are added. However, users that have been deleted from the LDAP directory or LDIF file are not automatically removed from the P6 EPPM database. You will need to manually delete these users.

### <span id="page-69-0"></span>Configuring P6 Web Services Authentication

Because one P6 Web Services server instance can control more than one database, in addition to specifying an authentication mode for a database through the Authentication Configuration wizard, you use an administrative configuration setting to specify the overall mode you want to use for the P6 Web Services server. P6 Web Services uses a single P6 configuration setting, Authentication.Mode, to support authentication selection. For LDAP authentication with secure communication (SSL) between the P6 Web Services server and the LDAP server, two additional configuration settings are required.

Use the P6 Administrator application to specify these configuration settings. For more information about the P6 Administrator application and these configuration settings, see Using the P6 Administrator application.

> **Note**: A P6 Web Services configuration might include database instances that are not set to the same authentication mode as the P6 Web Services server. If a user connects and requests a database that is set to a different authentication mode than the P6 Web Services server, an error message displays. The user must select a database that matches the authentication mode set for the P6 Web Services server.

### <span id="page-69-1"></span>Login/Logout Changes to Support Authentication Modes

#### **In Native mode**

 $\blacktriangleright$  In Native mode, the use of passwords might be optional, depending on the password policy chosen in Administrative Preferences in P6 Professional.

### **In LDAP mode**

▶ All P6 applications require a logon password.

Additionally, because passwords are stored and authenticated against an LDAP directory, the capability for users to change passwords within a P6 module is disabled.

### **In Custom mode**

 Client/server applications require a logon password. Custom mode is not supported by P6 Web Services.